# **Alibaba Cloud**

VPN Gateway VPN Gateway User Guide User Guide

Document Version: 20200916

**C-D Alibaba Cloud** 

### Legal disclaimer

Alibaba Cloud reminds you to carefully read and fully understand the terms and conditions of this legal disclaimer before you read or use this document. If you have read or used this document, it shall be deemed as your total acceptance of this legal disclaimer.

- 1. You shall download and obtain this document from the Alibaba Cloud website or other Alibaba Cloud-authorized channels, and use this document for your own legal business activities only. The content of this document is considered confidential information of Alibaba Cloud. You shall strictly abide by the confidentiality obligations. No part of this document shall be disclosed or provided to any third party for use without the prior written consent of Alibaba Cloud.
- 2. No part of this document shall be excerpted, translated, reproduced, transmitted, or disseminated by any organization, company or individual in any form or by any means without the prior written consent of Alibaba Cloud.
- 3. The content of this document may be changed because of product version upgrade, adjustment, or other reasons. Alibaba Cloud reserves the right to modify the content of this document without notice and an updated version of this document will be released through Alibaba Cloudauthorized channels from time to time. You should pay attention to the version changes of this document as they occur and download and obtain the most up-to-date version of this document from Alibaba Cloud-authorized channels.
- 4. This document serves only as a reference guide for your use of Alibaba Cloud products and services. Alibaba Cloud provides this document based on the "status quo", "being defective", and "existing functions" of its products and services. Alibaba Cloud makes every effort to provide relevant operational guidance based on existing technologies. However, Alibaba Cloud hereby makes a clear statement that it in no way guarantees the accuracy, integrity, applicability, and reliability of the content of this document, either explicitly or implicitly. Alibaba Cloud shall not take legal responsibility for any errors or lost profits incurred by any organization, company, or individual arising from download, use, or trust in this document. Alibaba Cloud shall not, under any circumstances, take responsibility for any indirect, consequential, punitive, contingent, special, or punitive damages, including lost profits arising from the use or trust in this document (even if Alibaba Cloud has been notified of the possibility of such a loss).
- 5. By law, all the contents in Alibaba Cloud documents, including but not limited to pictures, architecture design, page layout, and text description, are intellectual property of Alibaba Cloud and/or its affiliates. This intellectual property includes, but is not limited to, trademark rights, patent rights, copyrights, and trade secrets. No part of this document shall be used, modified, reproduced, publicly transmitted, changed, disseminated, distributed, or published without the prior written consent of Alibaba Cloud and/or its affiliates. The names owned by Alibaba Cloud shall not be used, published, or reproduced for marketing, advertising, promotion, or other purposes without the prior written consent of Alibaba Cloud. The names owned by Alibaba Cloud include, but are not limited to, "Alibaba Cloud", "Aliyun", "HiChina", and other brands of Alibaba Cloud and/or its affiliates, which appear separately or in combination, as well as the auxiliary signs and patterns of the preceding brands, or anything similar to the company names, trade names, trademarks, product or service names, domain names, patterns, logos, marks, signs, or special descriptions that third parties identify as Alibaba Cloud and/or its affiliates.
- 6. Please directly contact Alibaba Cloud for any errors of this document.

# Document conventions

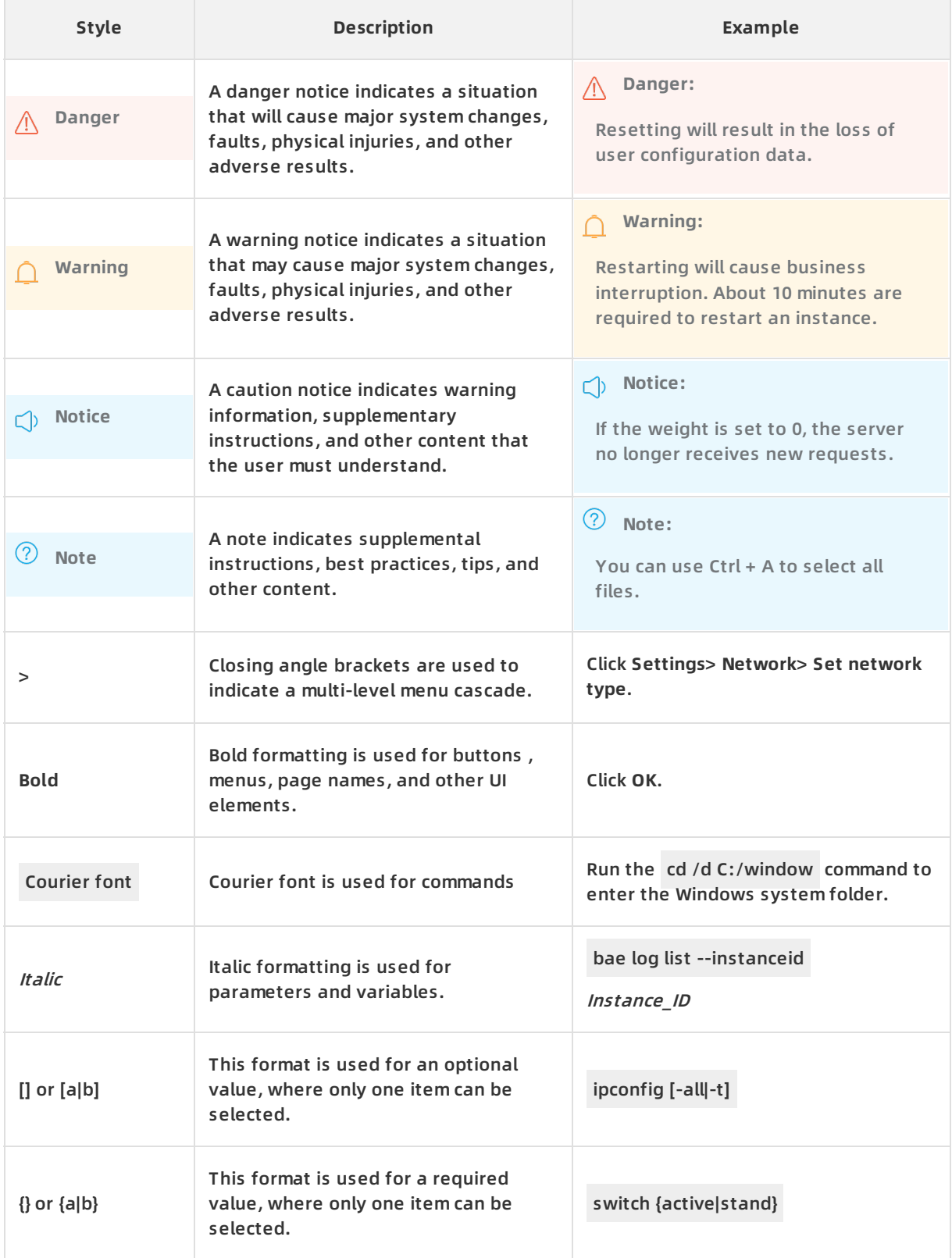

# Table of Contents

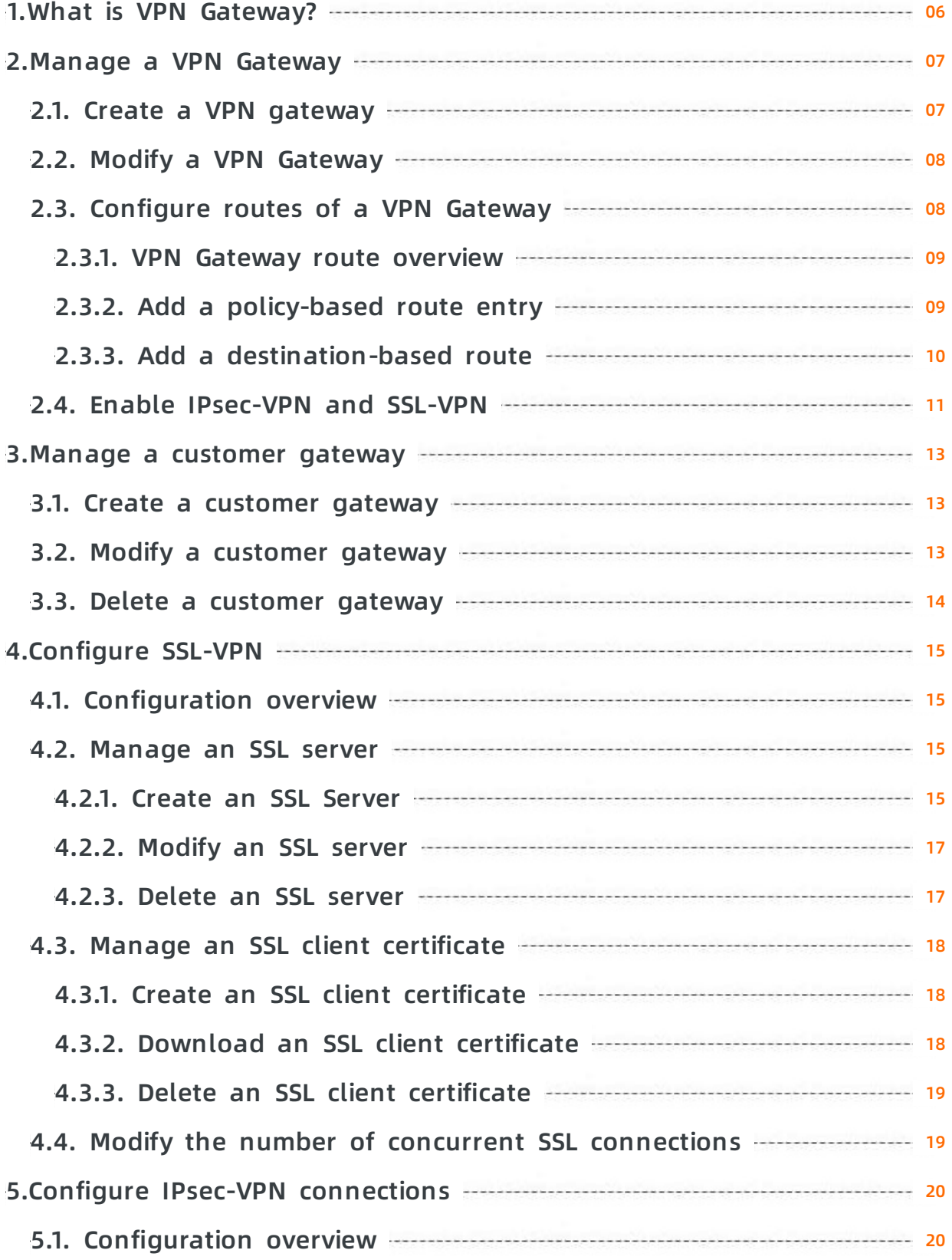

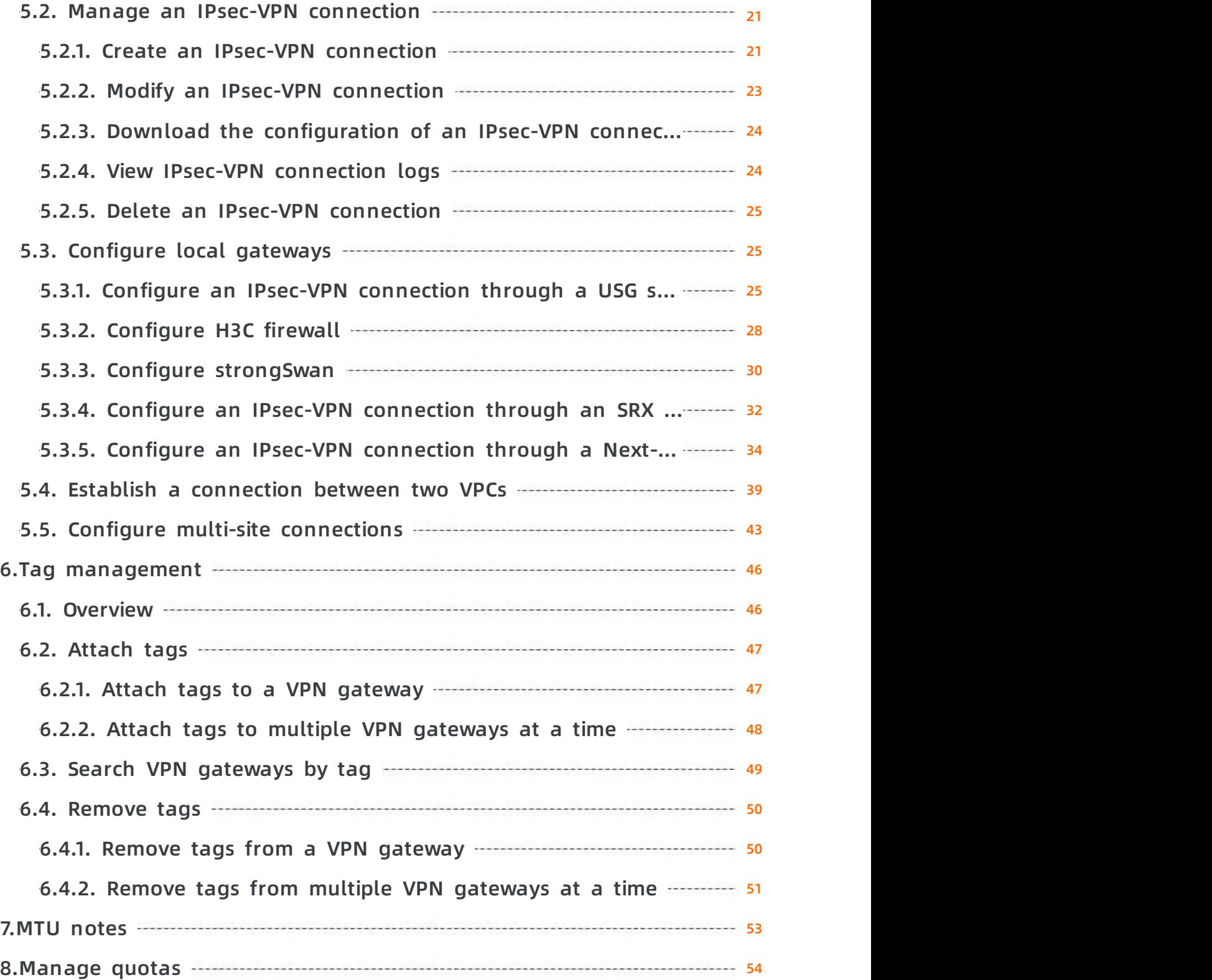

# <span id="page-5-0"></span>**1.What is VPN Gateway?**

VPN Gateway is an Internet-based service that allows you to connect enterprise data centers, office networks, or Internet-facing terminals to Alibaba Cloud Virtual Private Cloud (VPC) networks through secure and reliable connections. VPN Gateway supports both IPsec-VPN connections and SSL-VPN connections.

#### **IPsec-VPN**

The route-based IPsec-VPN not only facilitates the configuration and maintenance of VPN policies, but also provides flexible traffic routing methods.

You can use IPsec-VPN to connect a VPC to an on-premises data center or connect two VPCs. IPsec-VPN supports IKEv1 and IKEv2 protocols. Devices that support these two protocols can connect to Alibaba Cloud VPN Gateway, including devices of Huawei, H3C, Hillstone, SANGFOR, Cisco ASA, Juniper, SonicWall, Nokia, IBM, Ixia, and more.

IPsec-VPN can meet the demands of different scenarios. For more [information,](https://www.alibabacloud.com/help/doc-detail/65069.htm#concept-dqh-ysx-wdb/section-sj2-mcp-dhb) see IPsec-VPN scenarios.

#### **SSL-VPN**

You can create an SSL-VPN connection to connect a remote client to applications and services deployed in a VPC. When the deployment is complete, you can achieve remote access just by loading the certificate in the client and initiating the connection.

SSL-VPN can meet the demands of different scenarios. For more [information,](https://www.alibabacloud.com/help/doc-detail/65069.htm#concept-dqh-ysx-wdb/section-tvk-tcp-dhb) see SSL-VPN scenarios.

# <span id="page-6-1"></span><span id="page-6-0"></span>**2.Manage a VPN Gateway 2.1. Create a VPN gateway**

This topic describes how to create a VPN gateway. You must create a VPN gateway before you can use the IPsec-VPN and SSL-VPN services. After the VPN gateway is created, a public IP address is assigned to the VPN gateway.

- 1. Log on to the VPN [gateway](https://vpc.console.aliyun.com/vpn) console.
- 2. In the left-side navigation pane, choose **VPN > VPN Gateways**.
- 3. On the **VPN Gateways** page, click **Create VPN Gateway**.
- 4. On the buy page, set the following parameters and click **Buy Now** to complete the payment.

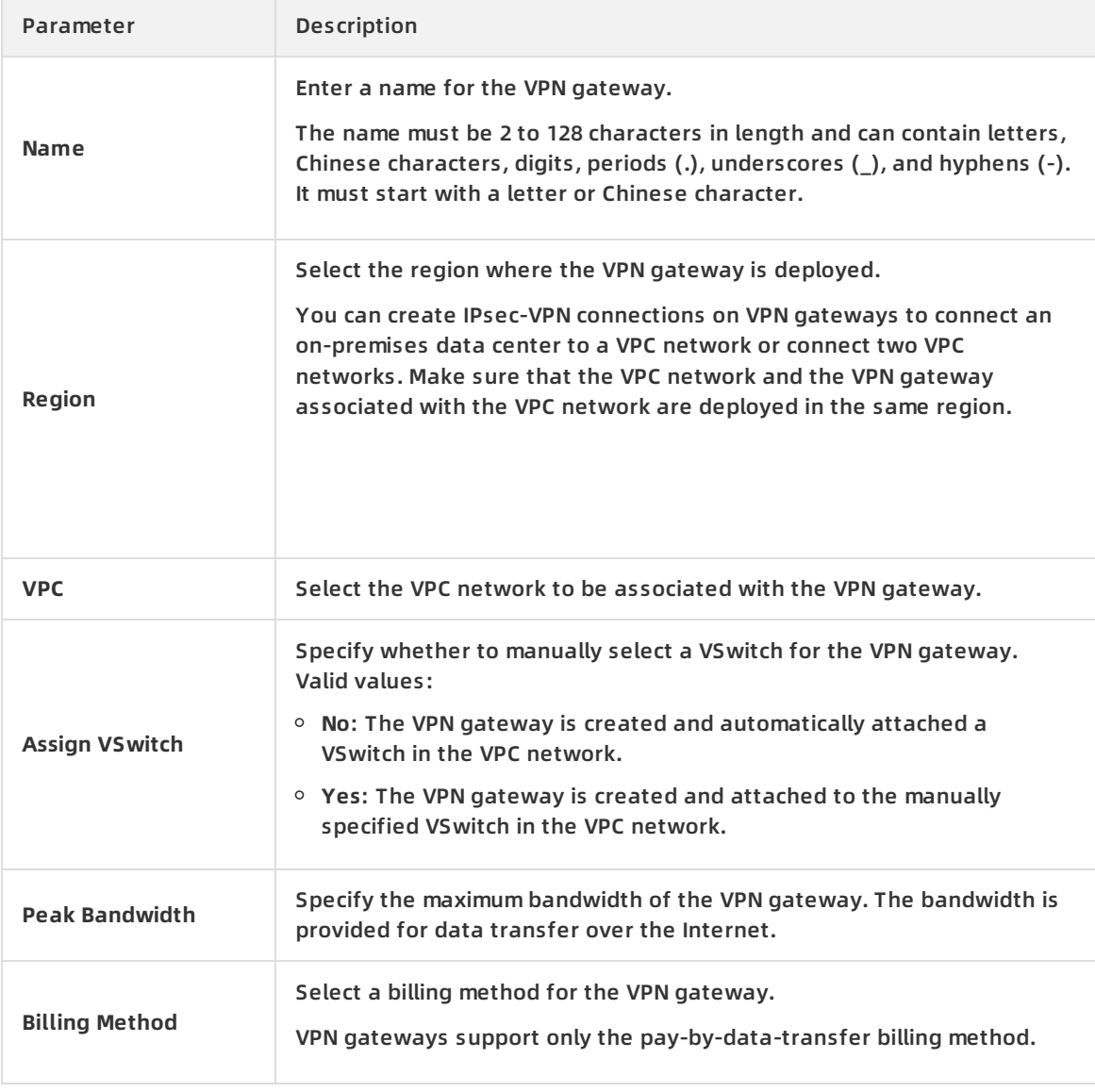

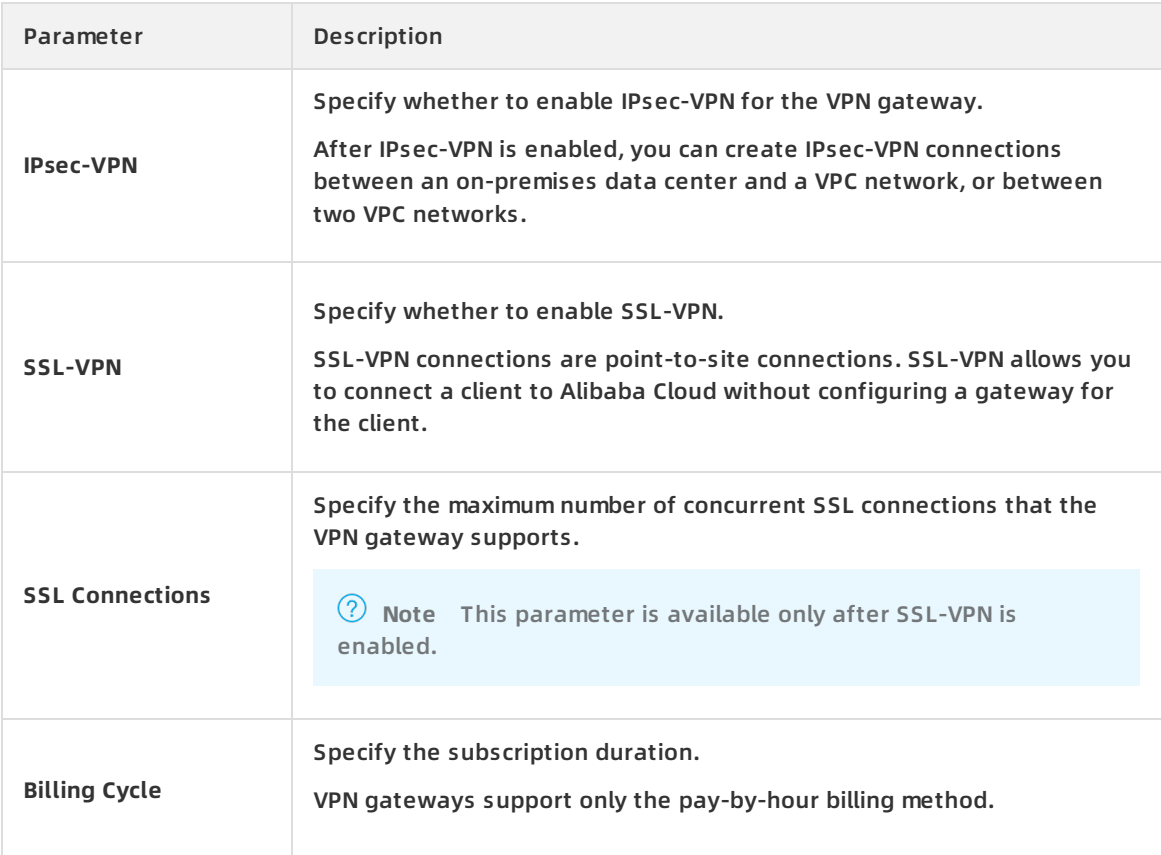

### <span id="page-7-0"></span>**2.2. Modify a VPN Gateway**

This topic describes how to modify a VPN Gateway. After you create a VPN Gateway, you can modify the name and description of the VPN Gateway.

#### **Prerequisites**

A VPN Gateway is created. For more information, see Create a VPN [gateway](https://www.alibabacloud.com/help/doc-detail/65290.htm#task-llj-prx-bhb).

#### **Procedure**

- 1. Log on to the VPC [console](https://vpcnext.console.aliyun.com/nat/).
- 2. In the left-side navigation pane, choose **VPN > VPN Gateways**.
- 3. Select the region of the target VPN Gateway.
- 4. On the VPN Gateways page, find the target VPN Gateway and click the **induced the interpretial time**

**Instance ID/Name** column to modify the instance name.The name must be 2 to 100 characters in length and can contain numbers, underscores (\_) or hyphens (-). The name must start with a letter.

5. Click the **inter in the Description** column to modify the description.The description must be

2 to 256 characters in length and cannot start with http:// or https://.

### <span id="page-7-1"></span>**2.3. Configure routes of a VPN Gateway**

### <span id="page-8-0"></span>**2.3.1. VPN Gateway route overview**

After you create an IPsec-VPN connection, you must manually add a VPN Gateway route.

The route-based IPsec-VPN enables you to easily configure and maintain VPN policies, and provides flexible ways for routing traffic.

You can add the following two types of routes for a VPN Gateway:

- Policy-based routes.
- Destination-based routes.

#### **Policy-based route**

If a policy-based route is used, traffic is forwarded based on both the source IP address and the destination IP address.

For more information, see Add [policy-based](https://www.alibabacloud.com/help/doc-detail/110777.htm#task-cvt-j5x-bhb) routes.

**Note** Policy-based routes take precedence over destination-based routes.

#### **Destination-based route**

If a destination-based route is used, traffic is forwarded based only on the destination IP address.

For more information, see Add [Destination-based](https://www.alibabacloud.com/help/doc-detail/112476.htm#task-ekx-wcj-fhb) routes.

### <span id="page-8-1"></span>**2.3.2. Add a policy-based route entry**

This topic describes how to add a policy-based route entry after an IPsec-VPN connection is created. Policy-based routing (PBR) is a technique that routes packets based on source and destination IP addresses.

- 1. Log on to the VPN [gateway](https://vpc.console.aliyun.com/vpn) console.
- 2. In the left-side navigation pane, choose **VPN > VPN Gateways**.
- 3. Select the region where the VPN gateway is deployed.
- 4. On the **VPN Gateways** page, find the target VPN gateway and click the instance ID in the **Instance ID/Name** column.
- 5. Click the **Policy-based Routing** tab, and then click **Add Route Entry**.
- 6. In the **Add Route Entry** dialog box, set the following parameters and click **OK**.

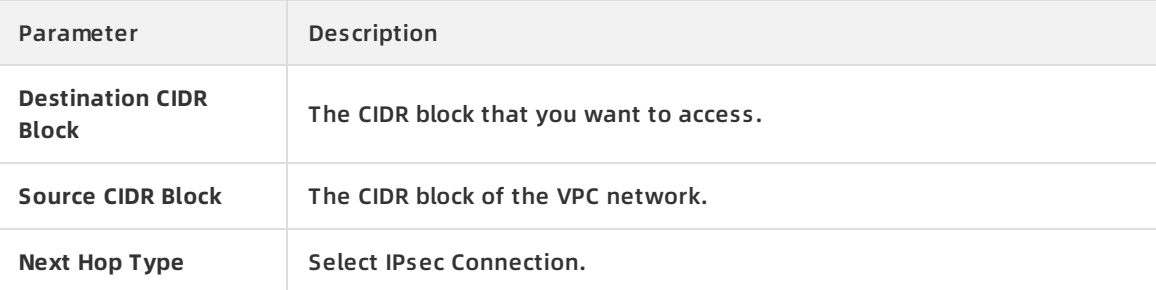

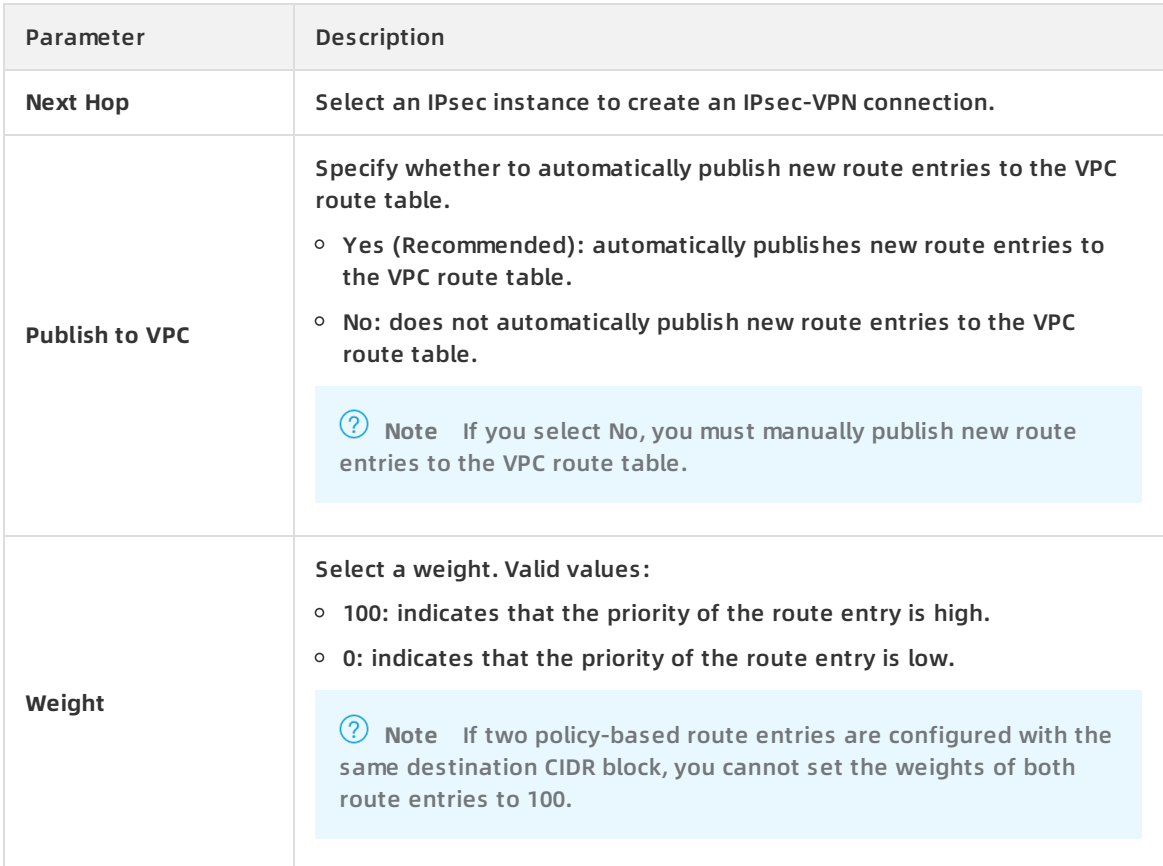

### <span id="page-9-0"></span>**2.3.3. Add a destination-based route**

This topic describes how to add a destination-based route. After you add a destination-based route, you can forward traffic by using the specified destination IP address.

- 1.
- 2.
- 3. In the left-side navigation pane, choose **VPN > VPN Gateways**.
- 4. Select the region where the VPN gateway is deployed.
- 5. On the **VPN Gateways** page, find the target VPN gateway and click the instance ID in the **Instance ID/Name** column.
- 6. On the **Destination-based Routing** tab, click **Add Route Entry**.
- 7. On the **Add Route Entry** page, configure a destination-based route, and then click **OK**. The following table describes the parameters.

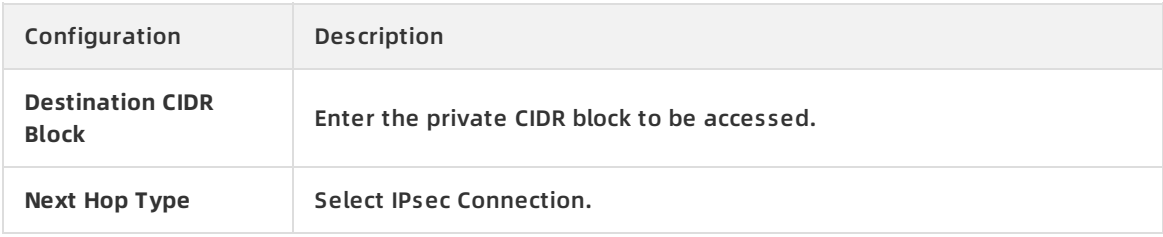

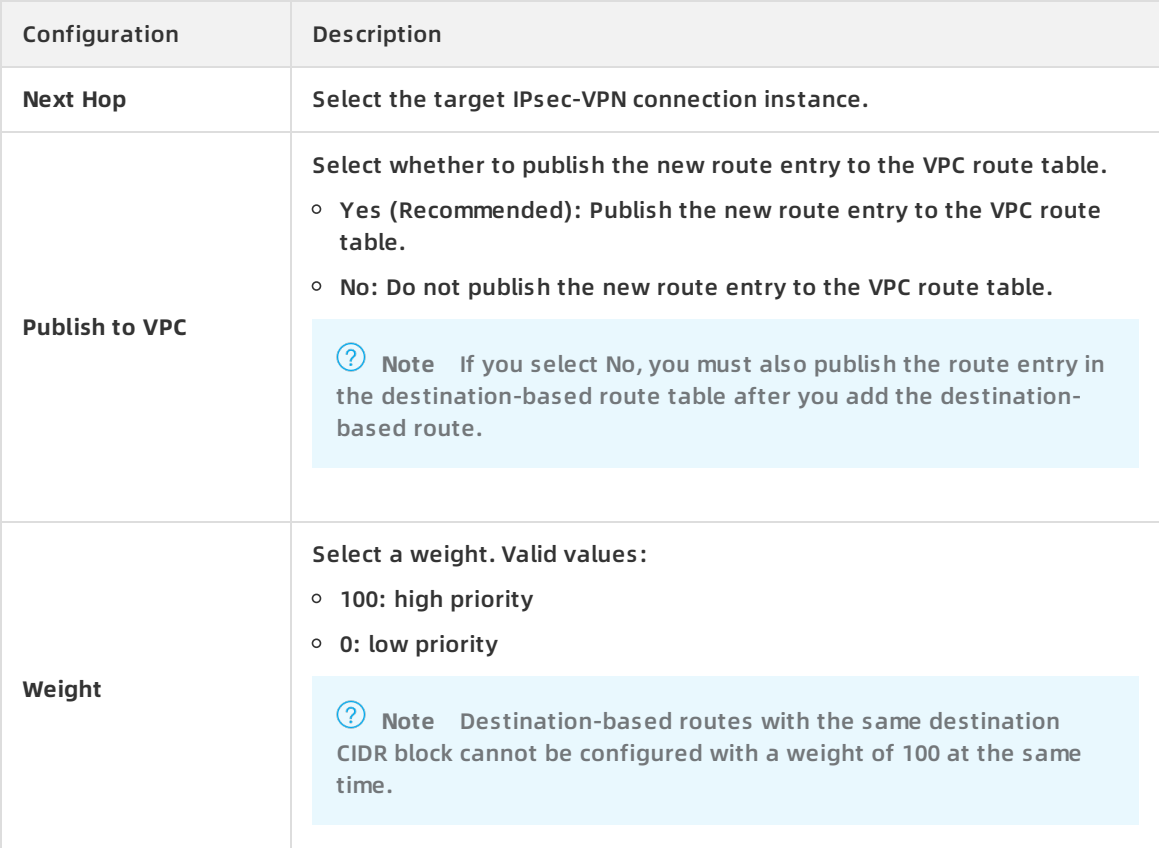

### <span id="page-10-0"></span>**2.4. Enable IPsec-VPN and SSL-VPN**

This topic describes how to enable the SSL-VPN and IPsec-VPN functions. You can enable SSL-VPN and IPsec-VPN when you create a VPN Gateway or after you create it.

**Note** If you want to enable SSL-VPN for a VPN Gateway created before January 20, 2018, you need to open a ticket. For a VPN Gateway created after January 20, 2018, you can enable the SSL-VPN function in the console directly.

#### **Enable IPsec-VPN**

To enable IPsec-VPN, follow these steps:

- 1. Log on to the VPC [console](https://vpcnext.console.aliyun.com/nat/).
- 2. In the left-side navigation pane, choose **VPN > VPN Gateways**.
- 3. Select the region of the target VPN Gateway.
- 4. On the **VPN Gateways** page, find the target VPN Gateway and click **Enable IPsec** after **IPsec** in the **Gateway Status** column.
- 5. On the purchase page, complete the payment.

#### **Enable SSL-VPN**

To enable SSL-VPN, follow these steps:

1. Log on to the VPC [console](https://vpcnext.console.aliyun.com/nat/).

- 2. Log on to the VPC [console](https://partners-intl.aliyun.com/login-required#/vpc).
- 3. In the left-side navigation pane, choose **VPN > VPN Gateways**.
- 4. Select the region of the target VPN Gateway.
- 5. On the **VPN Gateways** page, find the target VPN Gateway and click **Enable SSL** after **SSL** in the **Gateway Status** column.
- 6. On the purchase page, complete the payment.

# <span id="page-12-1"></span><span id="page-12-0"></span>**3.Manage a customer gateway 3.1. Create a customer gateway**

When you use an IPsec-VPN connection to connect a VPC to an on-premises data center or connect two VPCs, you must create a customer gateway. By creating a customer gateway, you can register the local gateway to Alibaba Cloud and connect the customer gateway to the VPN Gateway. A customer gateway can be connected to multiple VPN Gateways.

#### **Procedure**

- 1.
- 2.
- 3. In the left-side navigation pane, click **VPN > Customer Gateways**.
- 4. Select the region to which the target customer gateway belongs.

**Note** The customer gateway and the VPN Gateway you are connecting must be in the same region.

- 5. On the **Customer Gateways** page, click **Create Customer Gateway**.
- 6. On the **Create Customer Gateway** page, configure the customer gateway according to the following information.

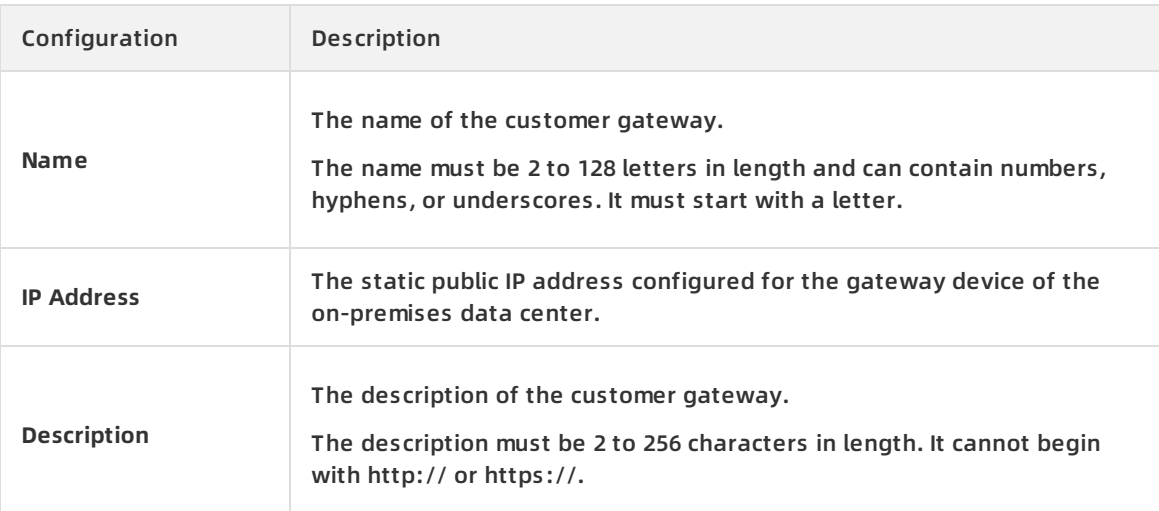

- 7. Optional. Click **+Add** to add another customer gateway.
- 8. Click **OK**.

# <span id="page-12-2"></span>**3.2. Modify a customer gateway**

This topic describes how to modify a customer gateway. After creating a customer gateway, you can modify the name and the description of the customer gateway.

#### **Prerequisites**

A customer gateway is created. For more information, see Create a [customer](https://www.alibabacloud.com/help/doc-detail/65286.htm#task-llj-prx-bhb) gateway.

#### **Procedure**

1.

- 2.
- 3. In the left-side navigation pane, click **VPN > Customer Gateways**.
- 4. Select the region to which the target customer gateway belongs.
- 5. On the **Customer Gateways** page, find the target customer gateway and click the

#### ∠

icon in the **Instance ID/Name** column to modify the name of the customer gateway. The name must be 2 to 100 characters in length and can contain numbers, underscores (\_) or hyphens (-). The name must start with a letter.

6. Click the

 $\mathscr{L}$ 

icon in the **Description** column to modify the description of the customer gateway. The description must be 2 to 256 characters in length and cannot start with http:// or https://.

### <span id="page-13-0"></span>**3.3. Delete a customer gateway**

This topic describes how to delete a customer gateway.

#### **Procedure**

1.

 $\overline{2}$ 

- 3. In the left-side navigation pane, click **VPN > Customer Gateways**.
- 4. Select the region where the customer gateway is deployed.
- 5. On the **Customer Gateways** page, find the target customer gateway, and click **Delete** in the **Actions** column.
- 6. In the displayed dialog box, click **OK**.

# <span id="page-14-1"></span><span id="page-14-0"></span>**4.Configure SSL-VPN 4.1. Configuration overview**

This topic describes how to use the SSL-VPN function to connect a remote client to a VPC.

#### **Prerequisites**

The following conditions must be met before you deploy a VPN Gateway:

- The client and the VPC are not using the same private CIDR block.
- The client is able to access the Internet.

#### **Procedure**

The following figure illustrates the work flow of how to connect a client to a VPC by using the SSL-VPN function.

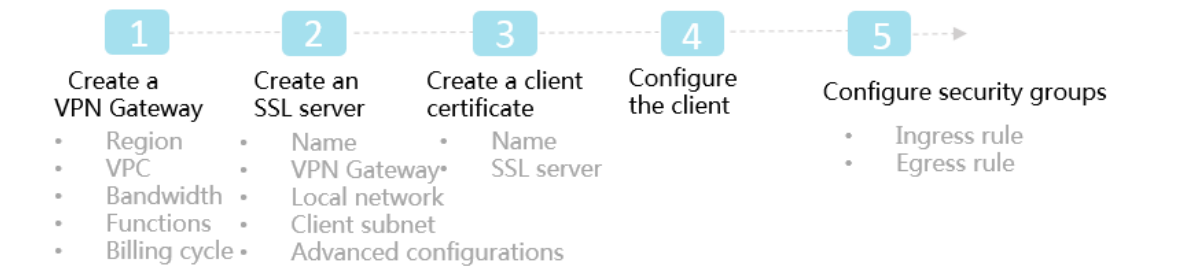

#### 1. Create a VPN Gateway

Create a VPN Gateway and enable the SSL-VPN function.

2. Create an SSL server

Specify the IP address range of the SSL server and the IP address range used by the client.

3. Create a client certificate

Create the client certificate according to server configurations, and then download the client certificate and configurations.

4. Configure the client

Download and install client VPN software in the client, load the client certificate and configurations, and initiate the connection.

5. Configure security groups

Make sure that the security group rules of ECS instances in the VPC allow remote access.

### <span id="page-14-2"></span>**4.2. Manage an SSL server**

### <span id="page-14-3"></span>**4.2.1. Create an SSL Server**

This topic describes how to create an SSL server. To use the SSL-VPN to establish point-to-site connections, you must create an SSL server.

#### **Prerequisites**

You have created a VPN gateway and have SSL-VPN enabled. For more [information,](https://www.alibabacloud.com/help/doc-detail/65290.htm#concept-ipr-lvc-xdb) see Create a VPN gateway.

- 1. Log on to the VPN [gateway](https://vpc.console.aliyun.com/vpn) console.
- 2. In the left-side navigation pane, click **VPN > SSL Servers**.
- 3. On the top of the page, select the region of the SSL server.
- 4. On the **SSL Servers** page, click **Create SSL Server**.
- 5. In the **Create SSL Server** dialog box that appears, configure the SSL server according to the following information, and then click **OK**.

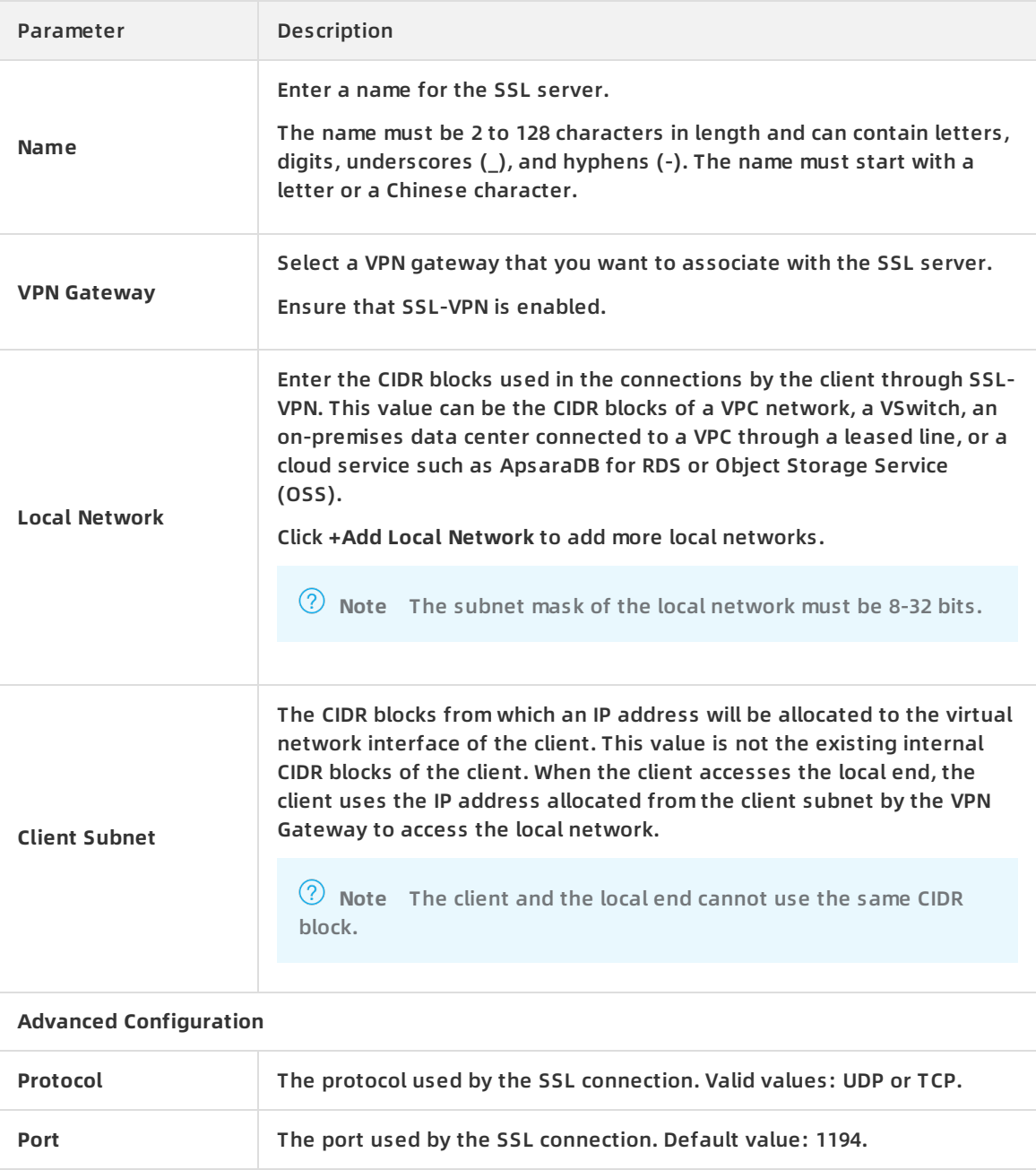

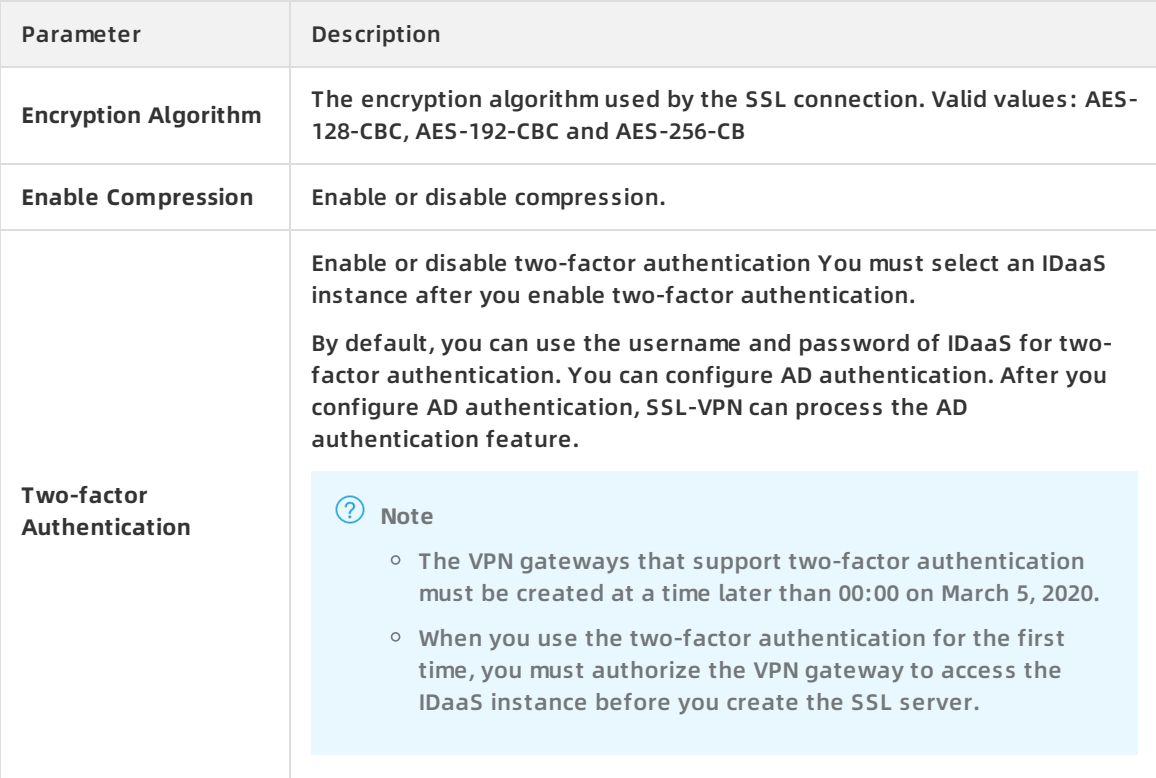

#### **Related information**

[CreateSslVpnServer](https://www.alibabacloud.com/help/doc-detail/65139.htm#doc-api-Vpc-CreateSslVpnServer)

### <span id="page-16-0"></span>**4.2.2. Modify an SSL server**

This topic describes how to modify an SSL server. After an SSL server is created, you can modify the name, local network, client subnet, and advanced configuration of the SSL server.

#### **Prerequisites**

An SSL server is created. For more information, see [Create](https://www.alibabacloud.com/help/doc-detail/65291.htm#concept-iqb-f1d-xdb) an SSL server.

#### **Procedure**

1.

- $2<sub>1</sub>$
- 3. In the left-side navigation pane, choose **VPN > SSL Servers**.
- 4. In the top navigation bar, select the region where you want to create the SSL server.
- 5. On the **SSL Servers** page, find the target SSL server, and click **Edit** in the **Actions** column.
- 6. On the **Edit SSL Server** page, modify the name, local network, client subnet, and advanced configuration of the SSL server, and click **OK**.

### <span id="page-16-1"></span>**4.2.3. Delete an SSL server**

This topic describes how to delete an SSL server.

#### 1.

2.

- 3. In the left-side navigation pane, choose **VPN > SSL Servers**.
- 4. In the top navigation bar, select the region where you want to create the SSL server.
- 5. On the **SSL Servers** page, find the target SSL server and click **Delete** in the **Actions** column.
- 6. In the displayed dialog box, click **OK**.

# <span id="page-17-1"></span><span id="page-17-0"></span>**4.3. Manage an SSL client certificate 4.3.1. Create an SSL client certificate**

This topic describes how to create an SSL client certificate. After creating an SSL server, you need to create an SSL client certificate.

#### **Prerequisites**

An SSL server is created. For more information, see [Create](https://www.alibabacloud.com/help/doc-detail/65291.htm#task-llj-prx-bhb) an SSL Server.

#### **Context**

Each user can retain up to 50 SSL client certificates. To increase the quota, open a ticket.

#### **Procedure**

1.

- 2.
- 3. In the left-side navigation pane, click **VPN > SSL Clients**.
- 4. Select the target region.
- 5. On the **SSL Clients** page, click **Create Client Certificate**.
- 6. On the **Create Client Certificate** page, configure the client certificate according to the following information, and click **OK**.

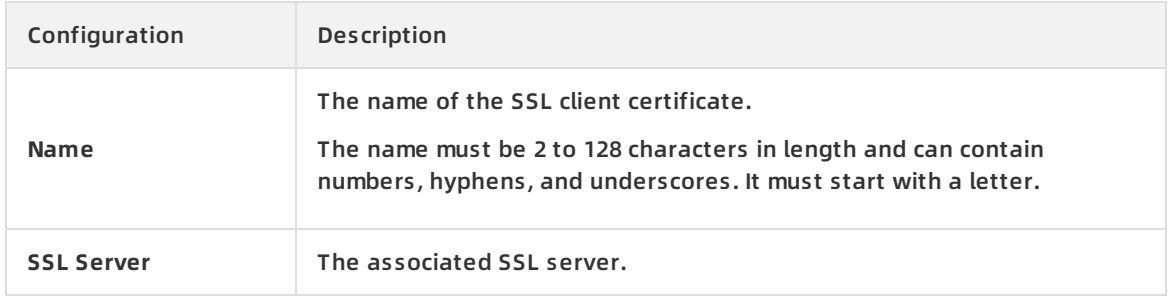

### <span id="page-17-2"></span>**4.3.2. Download an SSL client certificate**

This topic describes how to download an SSL client certificate. To use the SSL-VPN function, you need to load an SSL client certificate to your client. After creating an SSL client certificate, you can download the certificate.

#### **Prerequisites**

<sup>&</sup>gt; Document Version:20200916 18

An SSL client certificate is created. For more information, see Create an SSL client [certificate](https://www.alibabacloud.com/help/doc-detail/65292.htm#task-llj-prx-bhb).

#### **Procedure**

1.

2.

- 3. In the left-side navigation pane, choose **VPN > SSL Clients**.
- 4. Select the region where the SSL client is deployed.
- 5. On the **SSL Clients** page, find the target client certificate and click **Download** in the **Actions** column.

### <span id="page-18-0"></span>**4.3.3. Delete an SSL client certificate**

This topic describes how to delete an SSL client certificate.

#### **Procedure**

1.

2.

- 3. In the left-side navigation pane, choose **VPN > SSL Clients**.
- 4. Select the region where the SSL client is deployed.
- 5. On the **SSL Clients** page, find the target SSL client certificate, and click **Delete** in the **Actions** column.
- 6. In the displayed dialog box, click **OK**.

# <span id="page-18-1"></span>**4.4. Modify the number of concurrent SSL connections**

You can modify the number of clients simultaneously connected to a VPN Gateway according to your business needs.

#### **Procedure**

1.

2.

- 3. In the left-side navigation pane, choose **VPN > VPN Gateways**.
- 4. Select the region where the VPN gateway is deployed.
- 5. On the **VPN Gateways** page, find the target VPN Gateway.
	- To increase the number of concurrent SSL connections, click **Upgrade** in the **Concurrent SSL Connections** column.
	- To reduce the number of concurrent SSL connections, click **Downgrade** in the **Concurrent SSL Connections** column.
- 6. On the **Configuration Upgrade** area, select a new number of SSL connections and complete the payment.

# <span id="page-19-0"></span>**5.Configure IPsec-VPN connections**

### <span id="page-19-1"></span>**5.1. Configuration overview**

This topic describes how to connect a VPC to an on-premises data center through IPsec-VPN.

#### **Prerequisites**

Before creating a site-to-site VPN connection, make sure the following conditions are met:

The protocols IKEv1 and IKEv2 are supported by the gateway device of the on-premises data center.

IPsec-VPN supports IKEv1 and IKEv2 protocols. Devices that support these two protocols can connect to Alibaba Cloud VPN Gateway, including devices of Huawei, H3C, Hillstone, SANGFOR, Cisco ASA, Juniper, SonicWall, Nokia, IBM, and Ixia.

- A static public IP address is configured for the local gateway.
- The IP address ranges of the VPC and on-premises data center to be connected do not conflict with each other.

#### **Procedure**

The following figure shows the procedure of connecting a VPC to an on-premises data center through IPsec-VPN.

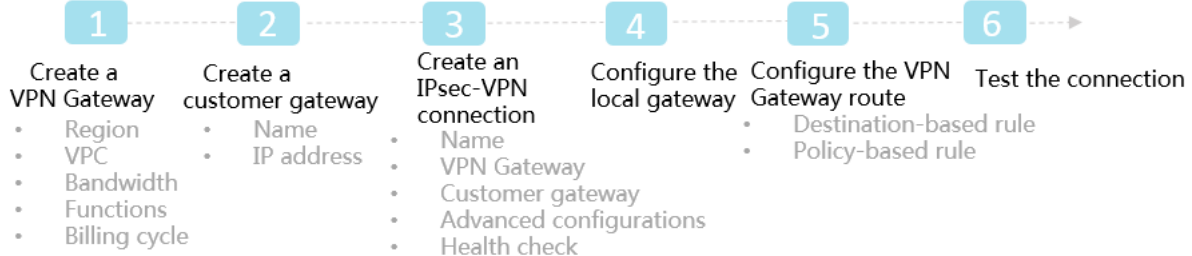

#### 1. Create a VPN Gateway

Enable the IPsec-VPN function. Up to 10 IPsec-VPN connections can be established in a VPN Gateway.

2. Create a customer gateway

By creating a customer gateway, you can register the local gateway to Alibaba Cloud and connect the customer gateway to the VPN Gateway. A customer gateway can be connected to multiple VPN Gateways.

3. Create an IPsec connection

An IPsec connection is a VPN channel established between a VPN Gateway and a customer gateway. The encrypted communication between the VPN Gateway and the on-premises data center can be achieved only after the IPsec connection is established.

4. Configure the local gateway

You need to load the VPN Gateway configurations to the local gateway device. For more information, see Local CPE [configurations](https://www.alibabacloud.com/help/doc-detail/65372.htm#concept-h4z-jdd-xdb).

5. Configure the VPN Gateway route

You need to configure a route in the VPN Gateway and publish it to the VPC route table. For more information, see VPN Gateway route [overview](https://www.alibabacloud.com/help/doc-detail/111997.htm#concept-zlb-mvx-bhb).

6. Test the connection

Log on to an ECS instance (without a public IP address) in the connected VPC. **ping** the private IP address of a server in the on-premises data center to check whether the connection is established.

For more information, see Establish a connection between a VPC and an [on-premises](https://www.alibabacloud.com/help/doc-detail/65072.htm#concept-c4h-slz-wdb) data center.

### <span id="page-20-0"></span>**5.2. Manage an IPsec-VPN connection**

### <span id="page-20-1"></span>**5.2.1. Create an IPsec-VPN connection**

This topic describes how to create an IPsec-VPN connection. After you create a VPN Gateway and a customer gateway, you can create an IPsec-VPN connection to establish an encrypted communication tunnel.

- 1.
- 2.
- 3. In the left-side navigation pane, choose **VPN > IPsec Connections**.
- 4. Select a region.
- 5. On the **IPsec Connections** page, click **Create IPsec Connection**.
- 6. On the **Create IPsec Connection** page, configure the IPsec-VPN connection according to the following information and click **OK**.

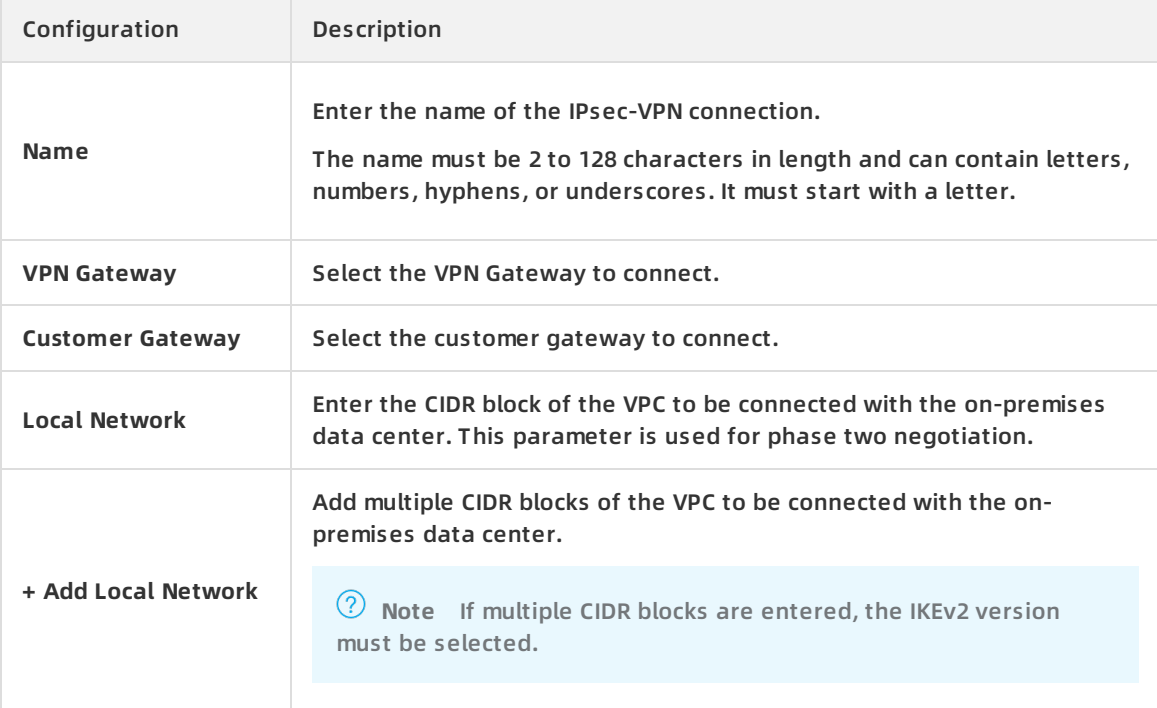

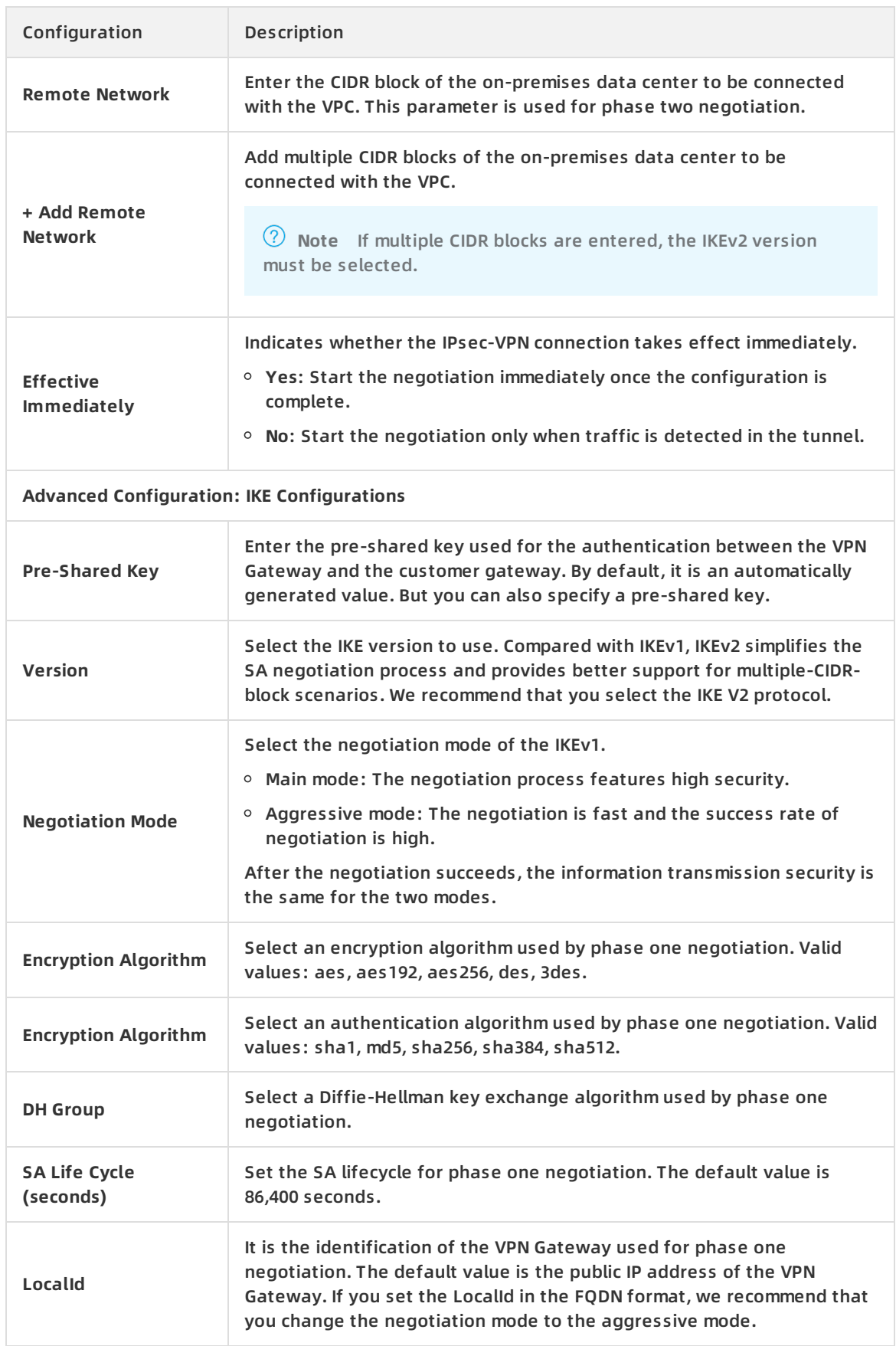

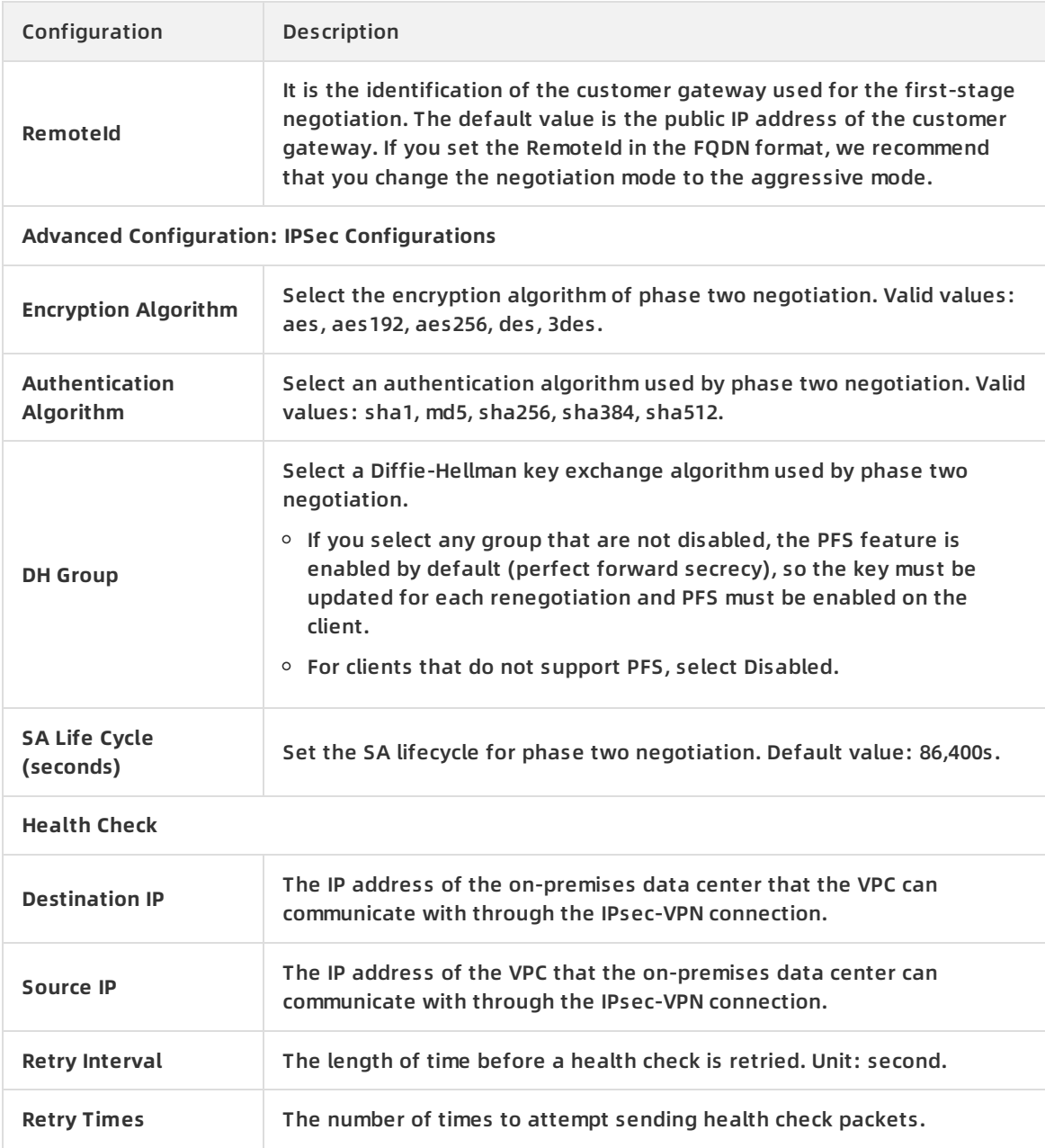

### <span id="page-22-0"></span>**5.2.2. Modify an IPsec-VPN connection**

This topic describes how to modify an IPsec-VPN connection. After creating an IPsec-VPN connection, you can modify its name, advanced configuration, and health check.

#### **Prerequisites**

An IPsec-VPN connection is created. For more information, see Create an IPsec-VPN [connection](https://www.alibabacloud.com/help/doc-detail/65288.htm#concept-hpr-byc-xdb).

#### **Procedure**

1.

- 2.
- 3. In the left-side navigation pane, choose **VPN > IPsec Connections**.
- 4. Select the region where you want to create the IPsec-VPN connection.
- 5. On the **IPsec Connections** page, find the target connection and click **Edit** in the **Actions** column.
- 6. On the **Modify IPsec Connections** page, modify the name, advanced configuration, and health check of the IPsec-VPN connection, and then click **OK**.

# <span id="page-23-0"></span>**5.2.3. Download the configuration of an IPsec-VPN**

### **connection**

After the IPsec connection is configured and the negotiation succeeds, you can download the IPsec connection configuration and configure the local gateway.

#### **Prerequisites**

Make sure an IPsec-VPN connection is created. For more [information,](https://www.alibabacloud.com/help/doc-detail/65288.htm#task-llj-prx-bhb) see Create an IPsec-VPN connection.

#### **Procedure**

1.

2.

- 3. In the left-side navigation pane, choose **VPN > IPsec Connections**.
- 4. Select the region where you want to create the IPsec-VPN connection.
- 5. On the **IPsec Connections** page, find the target IPsec-VPN connection, and click **Download Configuration** in the **Actions** column.

**Note** The RemoteSubnet and LocalSubnet in the downloaded configuration are opposite to the local network and the remote network when you create an IPsec-VPN connection. From the perspective of VPN Gateway, the remote network is the onpremises data center and the local network is the VPC, whereas from the perspective of the on-premises data center, the remote network is the VPC and the local network is the on-premises data center.

### <span id="page-23-1"></span>**5.2.4. View IPsec-VPN connection logs**

This topic describes how to view the historical logs of an IPsec-VPN connection of up to the previous month. You can also analyze these logs to troubleshoot IPsec-VPN connection errors. The time range for log query is 10 minutes.

#### **Procedure**

1.

 $\overline{2}$ .

- 3. In the left-side navigation pane, choose **VPN > IPsec Connections**.
- 4. Select the region where you want to create the IPsec-VPN connection.
- 5. On the **IPsec Connections** page, find the target IPsec-VPN connection, and click **View Logs** in the **Actions** column.

6. On the **IPsec Connection Logs** page, set the time range and view the corresponding logs.

### <span id="page-24-0"></span>**5.2.5. Delete an IPsec-VPN connection**

This topic describes how to delete an IPsec-VPN connection.

#### **Procedure**

- 1.
- 2.
- 3. In the left-side navigation pane, choose **VPN > IPsec Connections**.
- 4. Select the region where you want to create the IPsec-VPN connection.
- 5. On the **IPsec Connections** page, find the target IPsec-VPN connection, and click **Delete** in the **Actions** column.
- 6. In the displayed dialog box, click **OK**.

# <span id="page-24-1"></span>**5.3. Configure local gateways**

# <span id="page-24-2"></span>**5.3.1. Configure an IPsec-VPN connection through a USG series Next-Generation Firewall device (Huawei)**

This topic describes how to configure an IPsec-VPN connection through a USG series Next-Generation Firewall device from Huawei (known as USG series Huawei device) to connect an onpremises data center. When you use IPsec-VPN to establish a site-to-site connection, you need to configure your local gateway devices after configuring Alibaba Cloud VPN Gateway.

Alibaba Cloud VPN Gateway supports the standard IKEv1 and IKEv2 protocols. Therefore, all devices that support these two protocols can connect to Alibaba Cloud VPN Gateway (such as devices from Huawei, H3C, Hillstone, Sangfor, Cisco ASA, Juniper, SonicWall, Nokia, IBM, and Ixia).

The following sections take a USG series device from Huawei as an example to describe the network scenario and the following table describes the corresponding network configurations.

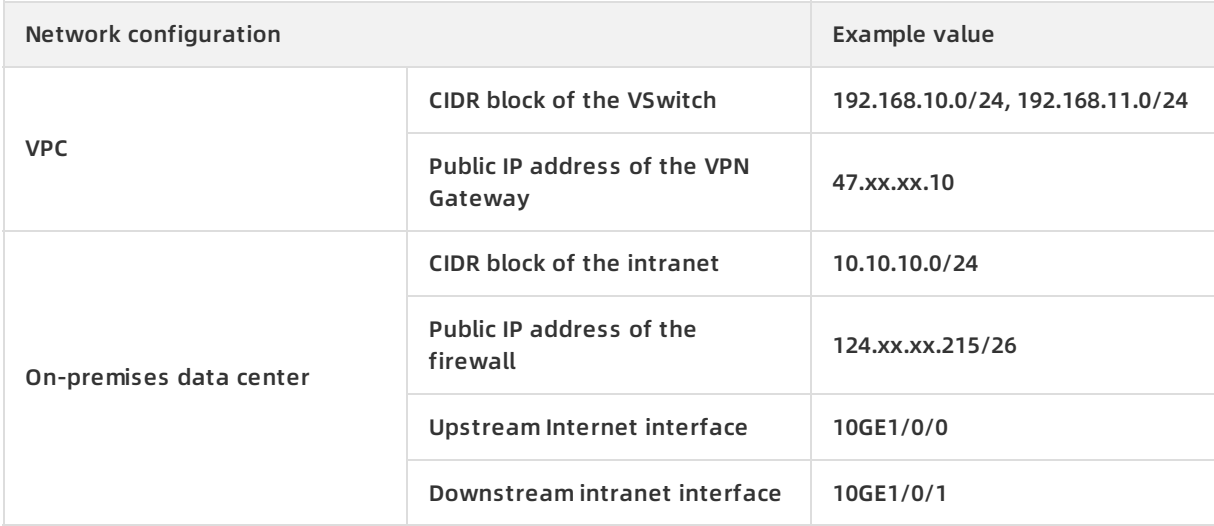

**Note** If the on-premises data center is associated with multiple CIDR blocks that need to connect with a VPC, we recommend that you create an equivalent number of IPsec-VPN connections on Alibaba Cloud so that each CIDR block of the on-premises data center is connected with a VPC CIDR block.

#### **Configure an IKEv1 VPN**

#### **Prerequisites**

- An IPsec-VPN connection is created in an Alibaba Cloud VPC. For more [information,](https://www.alibabacloud.com/help/doc-detail/65288.htm#concept-hpr-byc-xdb) see Create an IPsec-VPN connection.
- The configuration of the IPsec-VPN connection is downloaded. The configurations in the following table are used in this example.

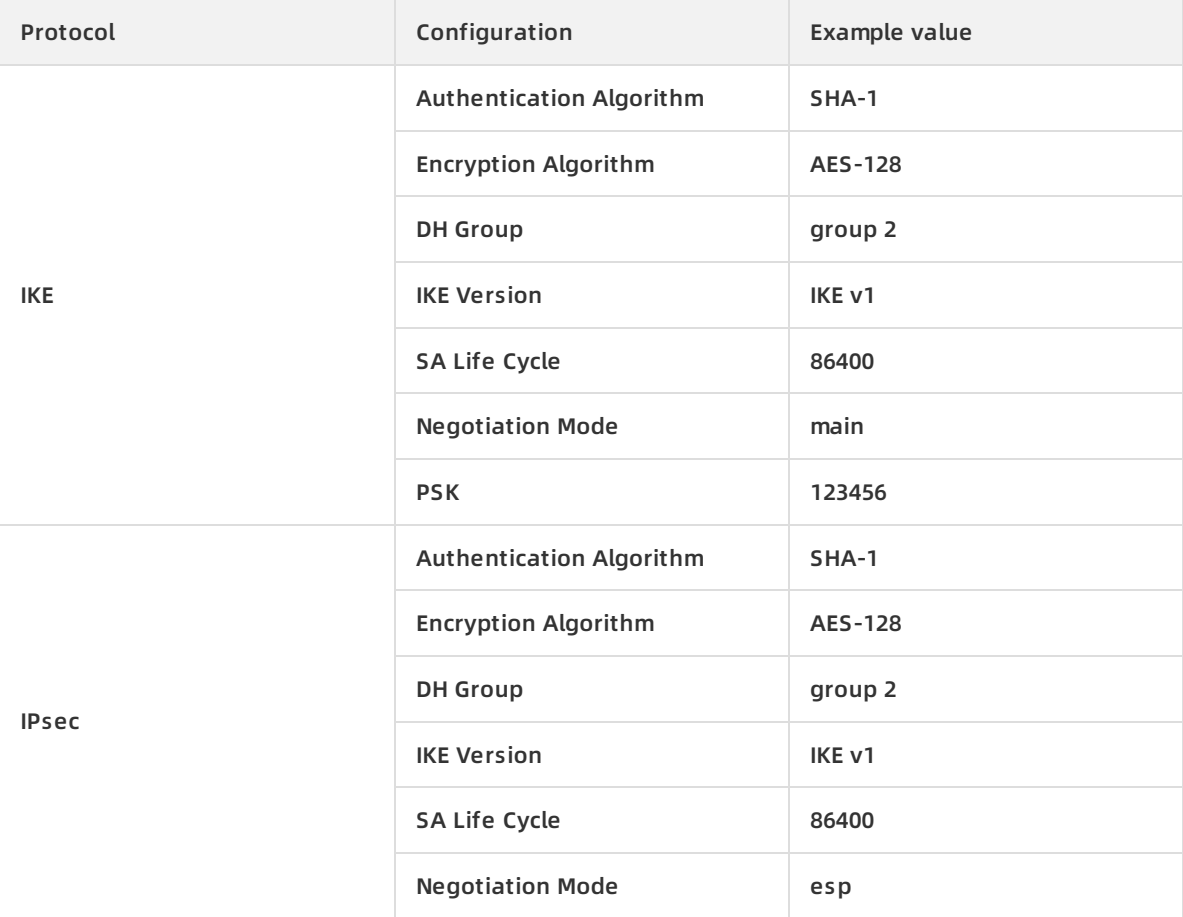

#### **Procedure**

To load customer gateway configurations to the USG series Huawei device, follow these steps:

- 1. Go to the Huawei firewall management page. Choose **Network > Interface > Interface List**. Add the upstream Internet interface 10GE1/0/0 to the **untrust** security zone and set the public IP address; add the downstream intranet interface 10GE1/0/1 to the **trust** security zone, and then set the private IP address.
- 2. Choose **Policy > Security Policy > Add** to create a security policy.
- 3. Choose **Network > IPsec > IPsec Policy List > Add**. Configure the peer site according to the following information:
- **Local Interface**: Select the upstream Internet interface. In this example, select 10GE1/0/0.
- **Peer Address**: Enter the public IP address of the VPN Gateway. In this example, enter 47.xx.xx. 10.
- $\circ$  Pre-Shared Key: The pre-shared key is the same as the PSK at the Alibaba Cloud side. In this example, enter 123456.
- 4. On the **Data Flow to Be Encrypted** page, click **Add**. Add the data flow to be encrypted for all VSwitch CIDR blocks in the VPC according to the following information:
	- **Source Address/Address-Set**: Enter the private IP address segment of the on-premises data center. In this example, enter 10.10.10.0/24.
	- **Destination Address/Address-Set**: Enter the VSwitch IP address segment of the VPC. In this example, enter 192.168.10.0/24 and 192.168.11.0/24.
- 5. On the **IKE/IPSec Protocol** page, click **Advanced**. Configure IKE protocol parameters based on the IPsec-VPN connection configurations that you downloaded.
- 6. On the **IPsec Parameters** page, configure the IPSec protocol parameters based on the IPsec connection configurations that you downloaded.
- 7. Choose **Network > Route > Static Route > Static Route List > Add** to configure static routes for the firewall. When you add a default route, the next hop is the public IP address of the firewall. When you add a route to the VPC, the next hop is the public IP address of the VPN Gateway.

#### **Configure an IKEv2 VPN**

#### **Prerequisites**

- An IPsec-VPN connection is created in the Alibaba Cloud VPC.
- The configuration of the IPsec-VPN connection is downloaded. The configurations in the following table are used in this example.

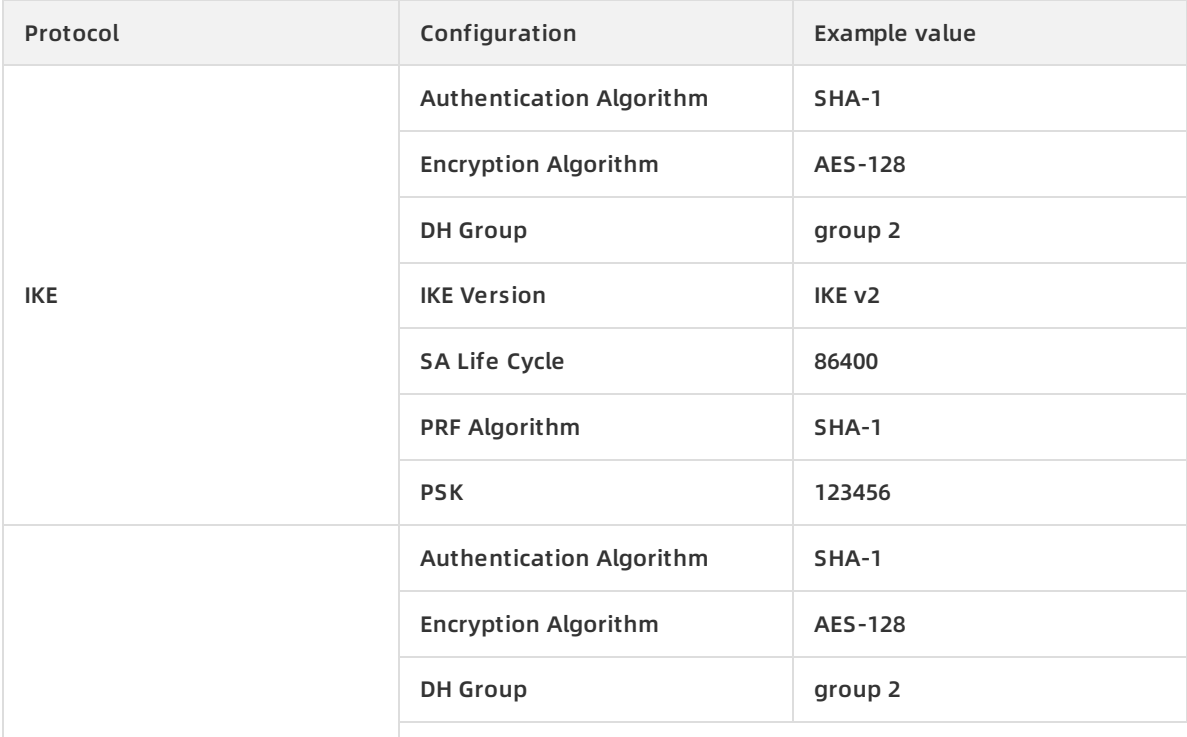

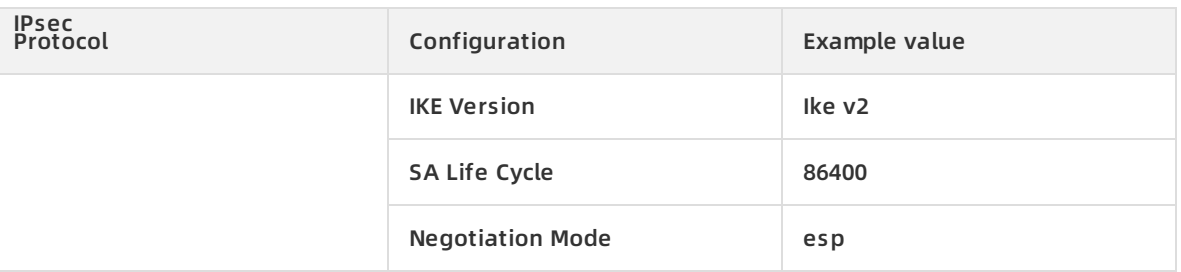

#### **Procedure**

To load customer gateway configurations to USG series Huawei device, follow these steps:

- 1. Go to the Huawei firewall management page. Choose **Network > Interface > Interface List**. Add the upstream Internet interface 10GE1/0/0 to the **untrust** security zone and set the public IP address; add the downstream intranet interface 10GE1/0/1 to the **trust** security zone, and then set the private IP address.
- 2. Choose **Policy > Security Policy > Add** to create a security policy.
- 3. Choose **Network > IPsec > IPsec Policy List > Add**. Configure the peer site according to the following information:
	- **Local Interface**: Select the firewall upstream Internet interface. In this example, select 10GE1/0/0.
	- **Peer Address**: Enter the public IP address of the Alibaba Cloud VPN Gateway. In this example, enter 47.xx.xx. 10.
	- $\circ$  Pre-Shared Key: The pre-shared key is the same as the PSK at the Alibaba Cloud side. In this example, enter 123456.
- 4. On the **Data Flow to Be Encrypted** page, click **Add**. Add the data flow to be encrypted for all VSwitch CIDR blocks in the VPC according to the following information:
	- **Source Address/Address-Set**: Enter the private IP address segment of the on-premises data center. In this example, enter 10.10.10.0/24.
	- **Destination Address/Address-Set**: Enter the VSwitch IP address segment of the VPC. In this example, enter 192.168.10.0/24 and 192.168.11.0/24.
- 5. On the **IKE/IPSec Protocol** page, click **Advanced**. Configure IKE parameters based on the IPsec-VPN connection configurations that you downloaded.
- 6. On the **IPsec Parameters** page, configure the IPSec protocol parameters based on the IPsec connection that you downloaded.
- 7. Choose **Network > Route > Static Route > Static Route List > Add** to configure static routes for the firewall. Among them, when you add a default route, the next one is the public network IP of the firewall; when adding a route to a VPC, jump to the public IP of the VPN gateway.

### <span id="page-27-0"></span>**5.3.2. Configure H3C firewall**

When using IPsec-VPN to create a site-to-site connection, you must configure the local gateway according to the IPsec connection configured for the Alibaba Cloud VPN Gateway. This document takes H3C firewall as an example to show how to configure the VPN settings.

#### **Prerequisites**

- Make sure you have configured IPsec [connections.](https://www.alibabacloud.com/help/doc-detail/65072.htm#concept-c4h-slz-wdb) For more information, see Establish a connection between a VPC and an on-premises data center.
- After you create an IPsec-VPN connection, download the configurations of the IPsec-VPN connection. For more information, see Create an IPsec-VPN [connection](https://www.alibabacloud.com/help/doc-detail/65288.htm#concept-hpr-byc-xdb).

In this tutorial, the configurations of the IPsec-VPN connection are as follows:

IPsec-VPN configuration

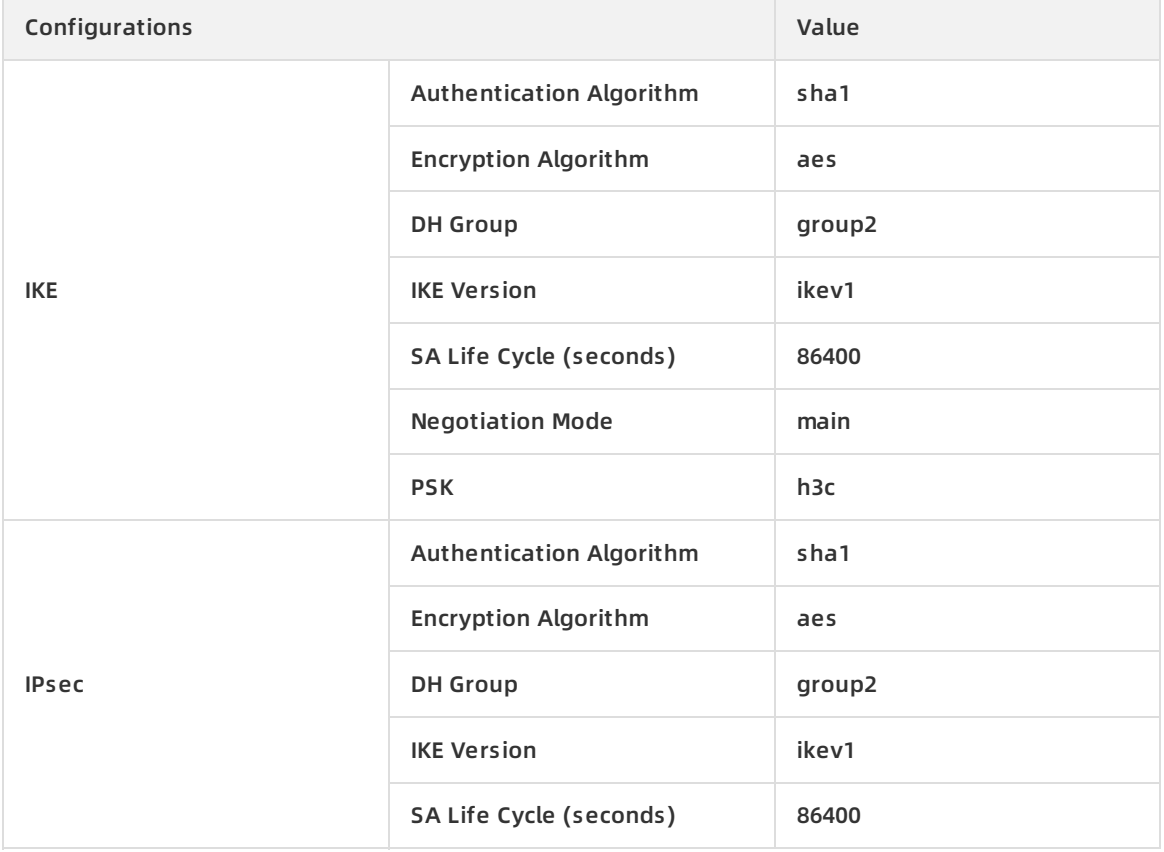

#### $\circ$  Network configurations

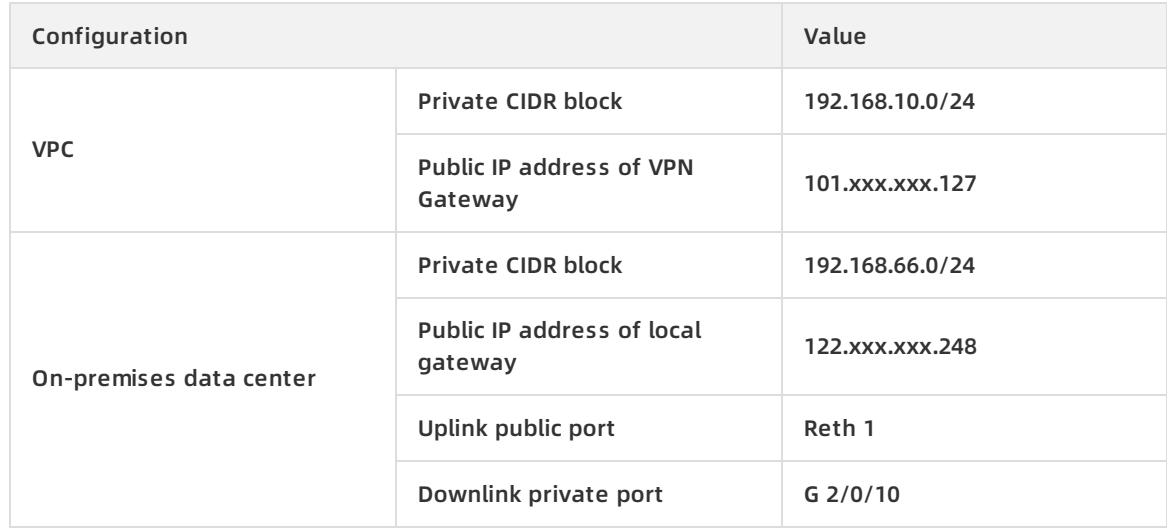

- 1. Log on to the firewall Web page and choose **Network > VPN > IPsec > Policy**.
- 2. Configure the H3C firewall IPsec policy based on the IPsec configurations of the Alibaba Cloud VPN Gateway. Click **Add** in the **Protected Data Stream** list, set the IP address range of the on-premises data center as the source IP address and the IP address range of the VPC as the destination IP address.
- 3. Choose **IKE Proposal > Create**. Configure the IKE proposal according to the IKE configurations of the Alibaba Cloud VPN Gateway.
- 4. Choose **Network > VPN > IPsec > Policy**.
- 5. Select the new IPsec policy and click **Advanced Configuration**.

Configure the IPsec protocol according to the information of the IPsec connection configured for the Alibaba Cloud VPN Gateway.

- 6. Choose **Policy > Security Policy > Create** to create the uplink security policy and downlink security policy.
- 7. Choose **Network > Route > Static Route**.
- 8. Add the default route, set the uplink interface as the next hop of the outbound traffic. In this tutorial, no configuration is required.

### <span id="page-29-0"></span>**5.3.3. Configure strongSwan**

When using IPsec-VPN to create a site-to-site connection, you must configure the local gateway according to the IPsec connection configured for the Alibaba Cloud VPN gateway. This article takes strongswan as an example to show you how to load a VPN configuration in a local site.

This document takes strongSwan as an example to show how to configure the VPN settings. The configurations used in this tutorial are as follows:

- The IP address range of the Alibaba Cloud VPC is 192.168.10.0/24.
- The IP address range of the local data center is 172.16.2.0/24.
- The public IP of strongSwan is 59.110.165.70.

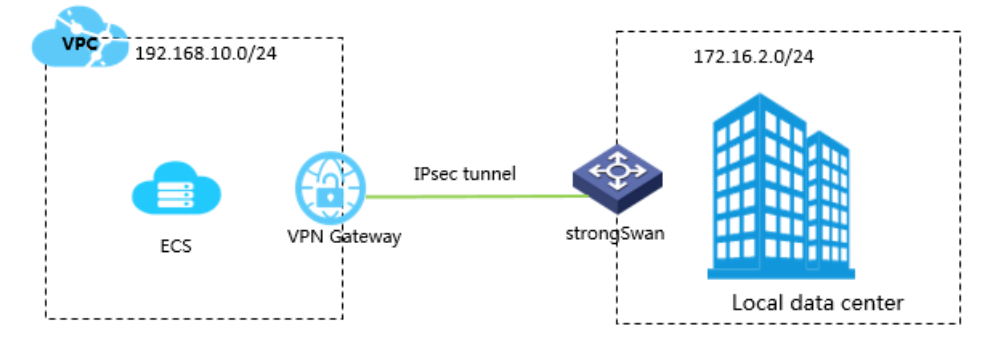

#### **Prerequisites**

- Make sure you have configured IPsec [connections.](https://www.alibabacloud.com/help/doc-detail/65072.htm#concept-c4h-slz-wdb) For more information, see Establish a connection between a VPC and an on-premises data center.
- After you create an IPsec connection, download the configurations of the created IPsec connection. For more information, see Create an IPsec-VPN [connection](https://www.alibabacloud.com/help/doc-detail/65288.htm#concept-hpr-byc-xdb).

#### **Install strongSwan**

1. Run the following command to install strongSwan.

# yum install strongSwan

2. Run the following to view the installed software version.

# strongswan version

#### **Configure strongSwan**

1. Run the following command to open the *ipsec.conf* file.

# vi /etc/strongswan/ipsec.conf

2. Refer to the following configurations to update the *ipsec.conf* file.

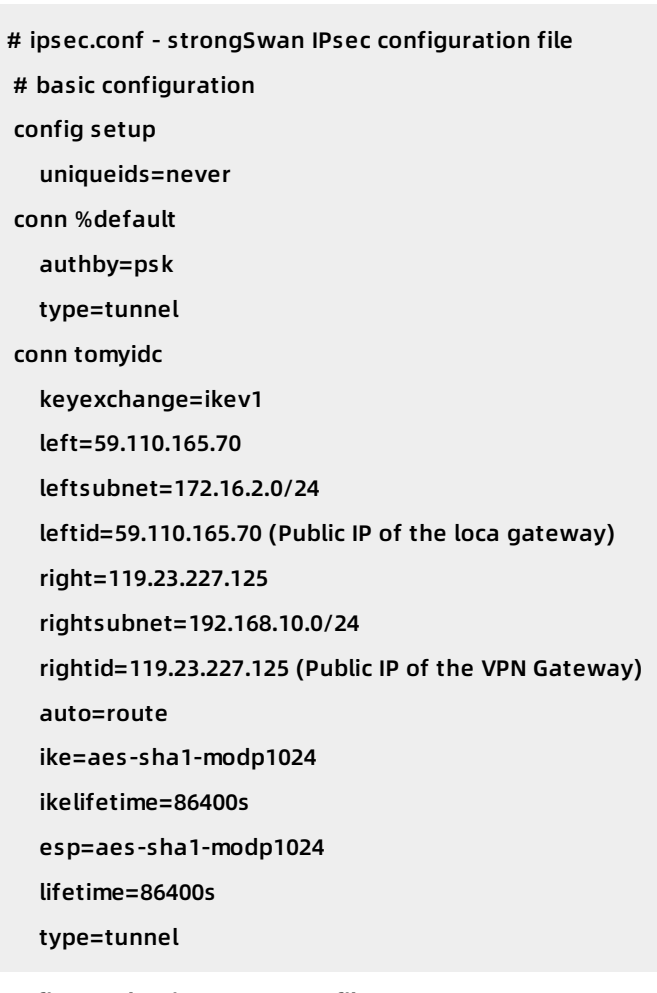

#### 3. Configure the *ipsec.secrets* file.

i. Run the following command to open the configuration file.

# vi /etc/strongswan/ipsec.secrets

ii. Add the following configuration.

59.110.165.70 119.23.227.125 : PSK yourpassword

4. Enable system forwarding.

# echo 1 > /proc/sys/net/ipv4/ip\_forward

For more configuration examples for different scenarios, see [Configuration](https://strongswan.org/documentation.html) examples for different scenarios.

5. Run the following command to start the strongSwan service.

# systemctl enable strongswan

# systemctl start strongswan

6. Configure two routings in strongSwan. One is used to route the requests destined for the IDC client to strongSwan. The other one is used to route the requests destined for strongSwan to your IDC client.

# <span id="page-31-0"></span>**5.3.4. Configure an IPsec-VPN connection through an SRX series Services Gateway firewall device from Juniper**

This topic takes an SRX series Services Gateway firewall device from Juniper as an example to show how to configure the VPN settings to connect an on-premises data center to Alibaba Cloud VPC. When using IPsec-VPN to create a site-to-site connection, you must configure the local gateway according to the IPsec-VPN connection configured for the Alibaba Cloud VPN Gateway.

#### **Prerequisites**

- An IPsec-VPN connection is created in an Alibaba Cloud VPC. For more [information,](https://www.alibabacloud.com/help/doc-detail/65288.htm#task-llj-prx-bhb) see Create an IPsec-VPN connection.
- The configuration of the IPsec-VPN connection is downloaded. For more information, see Download the [configuration](https://www.alibabacloud.com/help/doc-detail/111004.htm#task-czy-ttz-bhb) of an IPsec-VPN connection.

The IPsec-VPN connection configurations in the following table are used in this example.

#### IPsec protocol

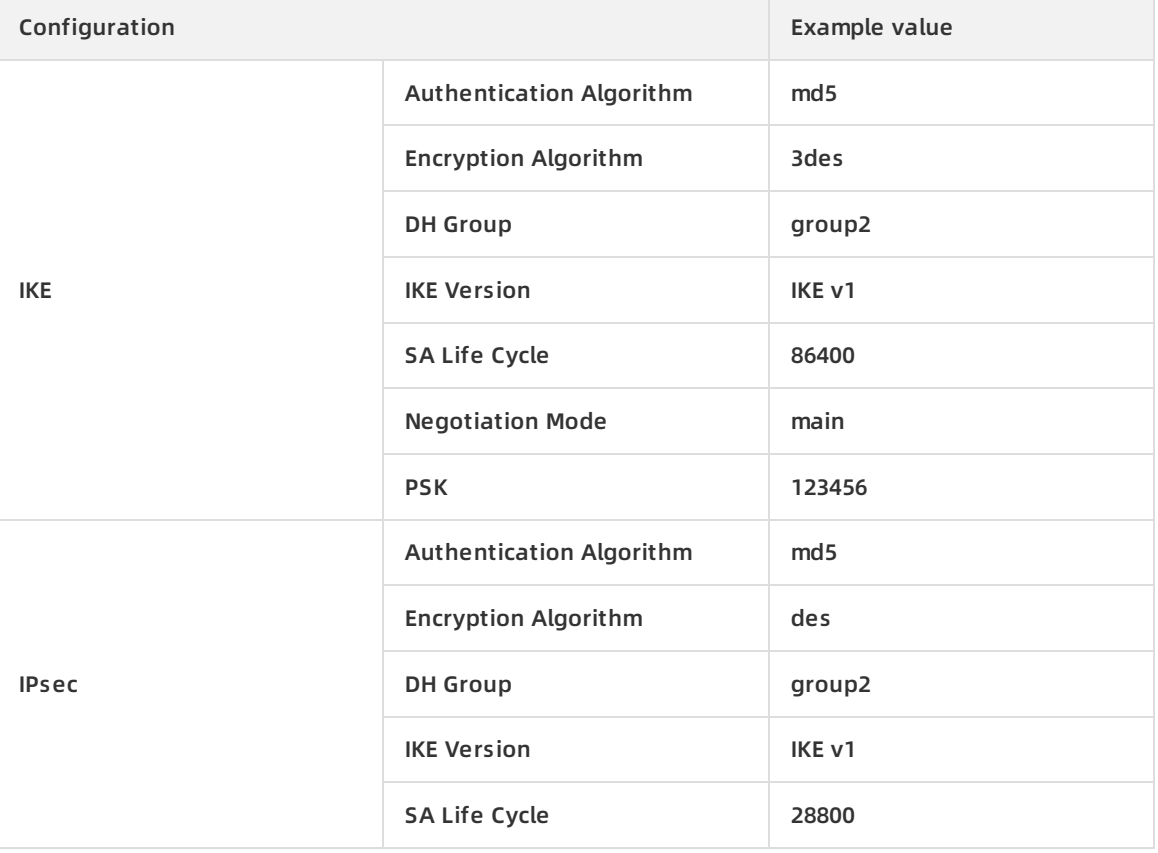

#### $\circ$  Network configurations

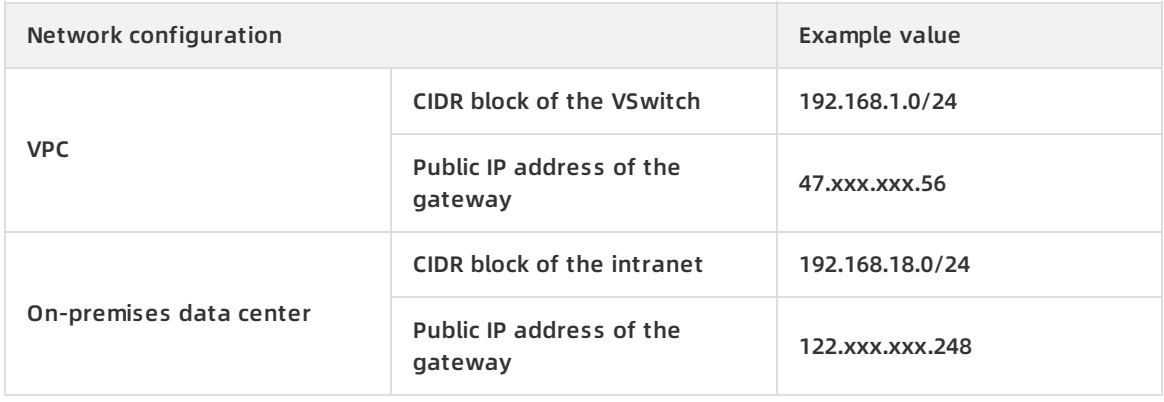

#### **Procedure**

To load customer gateway configurations to the Juniper firewall device, follow these steps:

- 1. Log on to the CLI of the firewall device.
- 2. Configure the basic network, security zone, and address book.

set security zones security-zone trust address-book address net-cfgr\_192-168-18-0--24 192.168.18 .0/24

set security zones security-zone vpn address-book address net-cfgr\_192-168-1-0--24 192.168.1.0/ 24

3. Configure IKE policies.

set security ike policy ike-policy-cfgr mode main

set security ike policy ike-policy-cfgr pre-shared-key ascii-text "123456"

4. Configure the IKE gateway, outbound interface, and protocol version.

set security ike gateway ike-gate-cfgr ike-policy ike-policy-cfgr set security ike gateway ike-gate-cfgr address 47.xxx.xxx.56 set security ike gateway ike-gate-cfgr external-interface ge-0/0/3 set security ike gateway ike-gate-cfgr version v1-only

5. Configure IPsec policies.

set security ipsec policy ipsec-policy-cfgr proposal-set standard

6. Apply IPsec policies.

set security ipsec vpn ipsec-vpn-cfgr ike gateway ike-gate-cfgr set security ipsec vpn ipsec-vpn-cfgr ike ipsec-policy ipsec-policy-cfgr set security ipsec vpn ipsec-vpn-cfgr bind-interface st0.0 set security ipsec vpn ipsec-vpn-cfgr establish-tunnels immediately set security ipsec policy ipsec-policy-cfgr perfect-forward-secrecy keys group2

7. Configure outbound policies.

set security policies from-zone trust to-zone vpn policy trust-vpn-cfgr match source-address netcfgr\_192-168-18-0--24 set security policies from-zone trust to-zone vpn policy trust-vpn-cfgr match destination-address net-cfgr\_192-168-1-0--24 set security policies from-zone trust to-zone vpn policy trust-vpn-cfgr match application any set security policies from-zone trust to-zone vpn policy trust-vpn-cfgr then permit

8. Configure inbound policies.

set security policies from-zone vpn to-zone trust policy vpn-trust-cfgr match source-address netcfgr\_192-168-1-0--24

set security policies from-zone vpn to-zone trust policy vpn-trust-cfgr match destination-address net-cfgr\_192-168-18-0--24

set security policies from-zone vpn to-zone trust policy vpn-trust-cfgr match application any set security policies from-zone vpn to-zone trust policy vpn-trust-cfgr then permit

# <span id="page-33-0"></span>**5.3.5. Configure an IPsec-VPN connection through a Next-Generation Firewall (NGFW) device (Cisco)**

This topic takes a Next-Generation Firewall (NGFW) device from Cisco as an example to show how to configure the VPN settings to connect an on-premises data center to Alibaba Cloud VPC. When using IPsec-VPN to create a site-to-site connection, you must configure the local gateway according to the IPsec-VPN connection configured for the Alibaba Cloud VPN Gateway.

The following table lists the network configurations of the VPC and the on-premises data center used in this example.

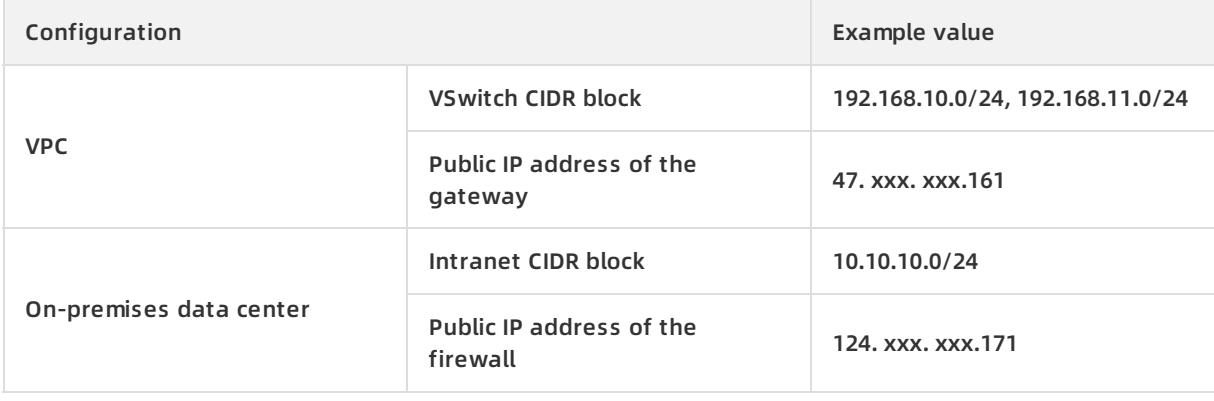

**Note** If the on-premises data center is associated with multiple CIDR blocks that need to connect with a VPC, we recommend that you create an equivalent number of IPsec-VPN connections on Alibaba Cloud so that each CIDR block of the on-premises data center is connected with a VPC CIDR block.

#### **Configure an IKEv1 VPN**

#### **Prerequisites**

- An IPsec-VPN connection is created in an Alibaba Cloud VPC. For more [information,](https://www.alibabacloud.com/help/doc-detail/65288.htm#task-llj-prx-bhb) see Create an IPsec-VPN connection.
- The configuration of the IPsec-VPN connection is downloaded. For more information, see Download the [configuration](https://www.alibabacloud.com/help/doc-detail/111004.htm#task-czy-ttz-bhb) of an IPsec-VPN connection. The configurations in the following table are used in this example.

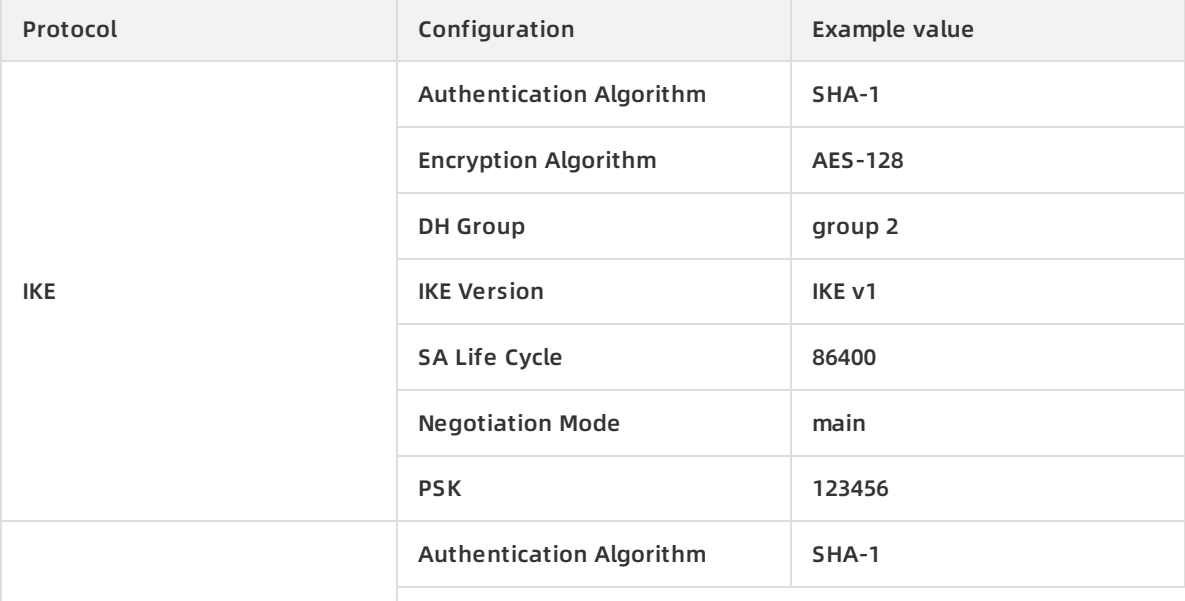

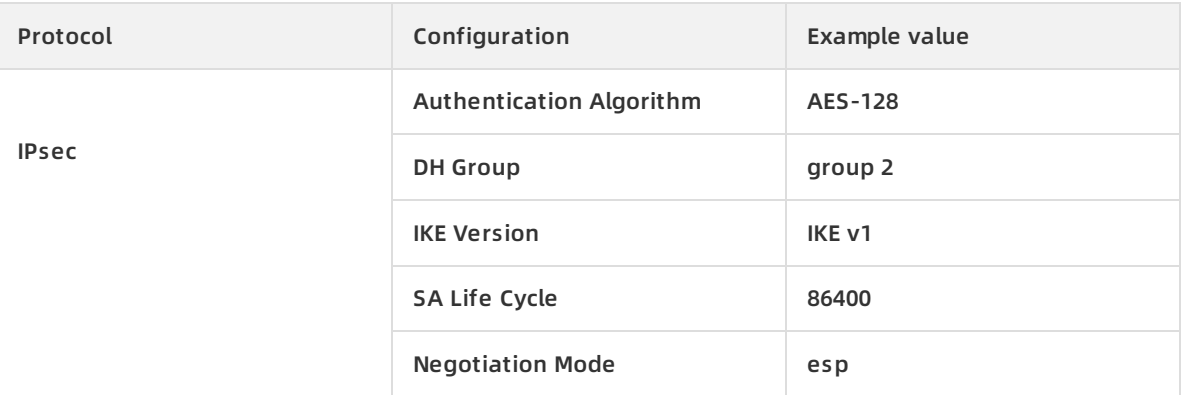

#### **Procedure**

To load customer gateway configurations to the NGFW device from Cisco, follow these steps:

- 1. Log on to the CLI of the NGFW device.
- 2. Configure the isakmp policy.

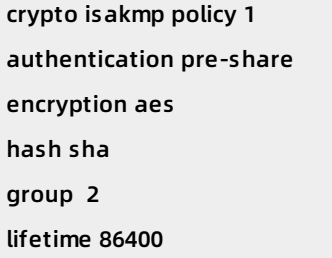

3. Configure the pre-shared key.

crypto isakmp key 123456 address 47.xxx.xxx. 161

4. Configure the IPsec protocol.

crypto ipsec transform-set ipsecpro64 esp-aes esp-sha-hmac mode tunnel

5. Configure the Access Control List (ACL) and define the data flow to be protected.

**Note** If multiple CIDR blocks are configured in the local gateway device, you need to add ACL policies for each CIDR block.

access-list 100 permit ip 10.10.10.0 0.0.0.255 192.168.10.0 0.0.0.255 access-list 100 permit ip 10.10.10.0 0.0.0.255 192.168.20.0 0.0.0.255

6. Configure IPsec policies.

crypto map ipsecpro64 10 ipsec-isakmp set peer 47.xxx.xxx. 161 set transform-set ipsecpro64 set pfs group2 match address 100

7. Apply IPsec policies.

interface g0/0 crypto map ipsecpro64

8. Configure static routes.

ip route 192.168.10.0 255.255.255.0 47.xxx.xxx. 161 ip route 192.168.20.0 255.255.255.0 47.xxx.xxx. 161

9. Test the connectivity.

You can perform a connectivity test by using a host in Alibaba Cloud that is connected to a host in your on-premises data center.

#### **Configure an IKEv2 VPN**

#### **Prerequisites**

- An IPsec-VPN connection is created in an Alibaba Cloud VPC. For more [information,](https://www.alibabacloud.com/help/doc-detail/65288.htm#task-llj-prx-bhb) see Create an IPsec-VPN connection.
- The configurations of the IPsec-VPN connection are downloaded. For more information, see Download the [configuration](https://www.alibabacloud.com/help/doc-detail/111004.htm#task-czy-ttz-bhb) of an IPsec-VPN connection. The configurations in the following table are used in this example.

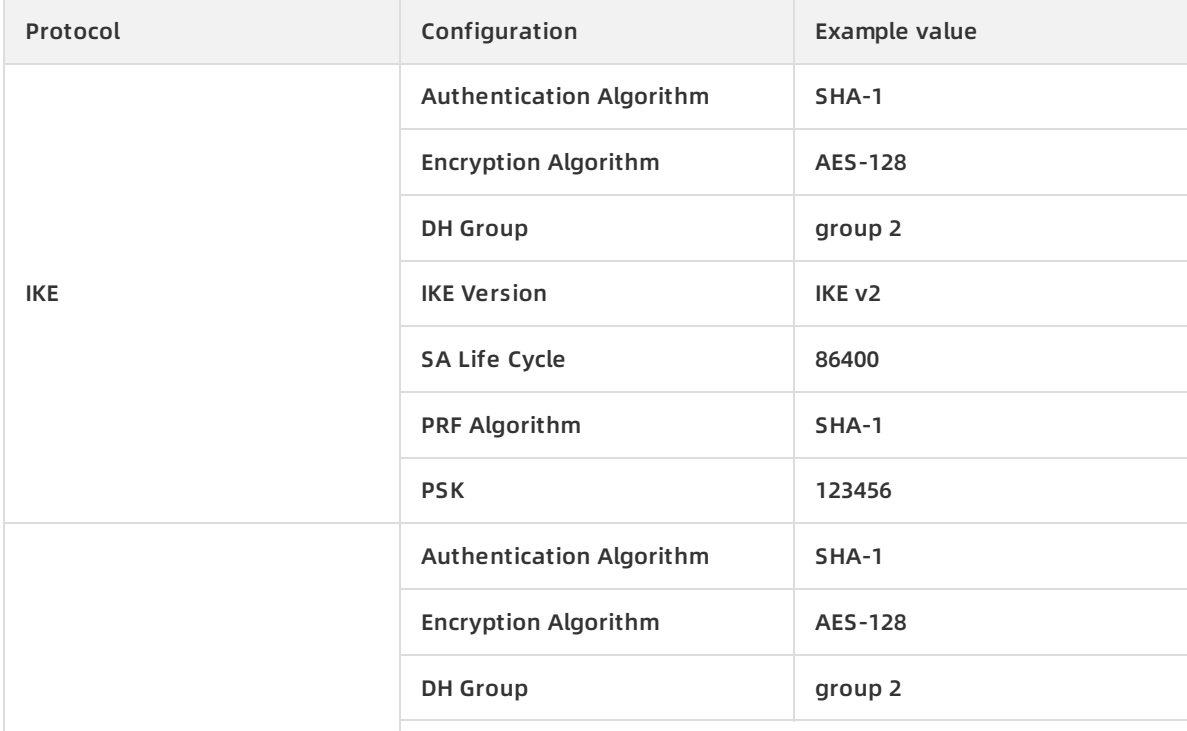

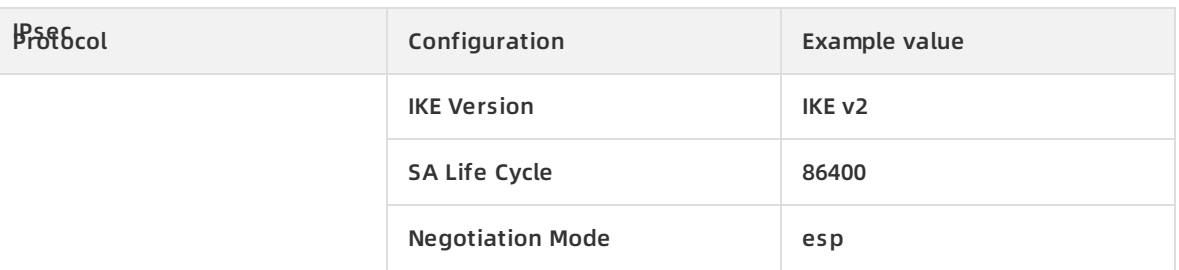

#### **Procedure**

To load customer gateway configurations to the NGFW device from Cisco, follow these steps:

- 1. Log on to the CLI of the NGFW device.
- 2. Configure the phase one IKE algorithm.

crypto ikev2 proposal daemon encryption aes-cbc-128 integrity sha1 group 2

3. Configure IKE v2 policies and apply the proposal.

crypto ikev2 policy ipsecpro64\_v2 proposal daemon

4. Configure the pre-shared key.

crypto ikev2 keyring ipsecpro64\_v2 peer vpngw address 47.xxx.xxx. 161 pre-shared-key 0 123456

5. Configure the identity authentication.

crypto ikev2 profile ipsecpro64\_v2 match identity remote address 47.xxx.xxx. 161 255.255.255.255 identity local address 10.10.10.1 authentication remote pre-share authentication local pre-share keyring local ipsecpro64\_v2

6. Configure the IPsec security protocol.

crypto ipsec transform-set ipsecpro64\_v2 esp-aes esp-sha-hmac mode tunnel

7. Configure the ACL (access control list) and define the data stream to be protected.

**Note** If multiple CIDR blocks are configured in the local gateway device, you need to add ACL policies for each CIDR block.

access-list 100 permit ip 10.10.10.0 0.0.0.255 192.168.10.0 0.0.0.255 access-list 100 permit ip 10.10.10.0 0.0.0.255 192.168.20.0 0.0.0.255

8. Configure IPsec policies.

crypto map ipsecpro64\_v2 10 ipsec-isakmp

set peer 47.xxx.xxx. 161

set transform-set ipsecpro64\_v2

set ikev2-profile ipsecpro64\_v2

match address 100

9. Apply IPsec policies.

interface g0/1 crypto map ipsecpro64\_v2

10. Configure static routes.

ip route 192.168.10.0 255.255.255.0 47.xxx.xxx. 161 ip route 192.168.20.0 255.255.255.0 47.xxx.xxx. 161

11. Test the connectivity.

You can perform a connectivity test by using a host in Alibaba Cloud that is connected to a host in your on-premises data center.

# <span id="page-38-0"></span>**5.4. Establish a connection between two VPCs**

This topic describes how to create an IPsec-VPN connection to connect two VPCs.

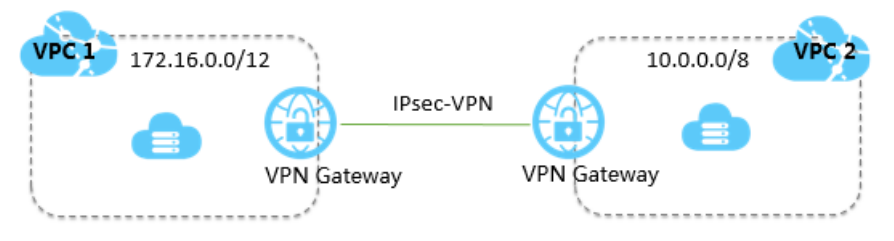

Two VPCs under the same account (labeled VPC1 and VPC2) are used as an example in this topic. The procedure of connecting two VPCs under different accounts is the same as that of connecting two VPCs under the same account. The only difference is that if you want to connect a VPC with another VPC that is under a different account, you must obtain the public IP address of the peer VPN Gateway and use this IP address to create a customer gateway.

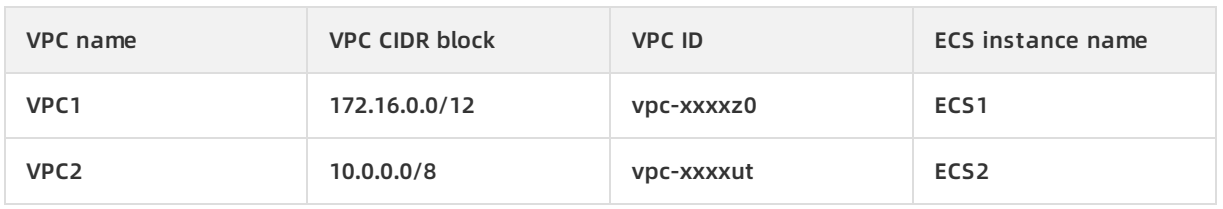

**Note** VPN Gateway enables communication by creating an encrypted tunnel over the Internet, which means the communication performance depends on the quality of the Internet connection. If you have high requirements regarding the communication quality, you can use Cloud Enterprise Network (CEN). For more information, see CEN network [planning](https://www.alibabacloud.com/help/doc-detail/128508.htm#concept-1546434).

#### **Before you begin**

Make sure the IP address ranges of the two VPCs do not conflict with each other.

#### **Step 1: Create a VPN Gateway**

To create a VPN Gateway, follow these steps:

- 1. Log on to the VPC [console](https://vpcnext.console.aliyun.com/nat/).
- 2. In the left-side navigation pane, choose **VPN > VPN Gateways**.
- 3. On the VPN Gateways page, click **Create VPN Gateway**.
- 4. On the purchase page, configure the VPN Gateway according to the following information, and click **Buy Now**.
	- **Name**: Enter a name for the VPN Gateway.
	- **Region**: Select a region for the VPN Gateway.

**Note** Make sure that the VPC and the VPN Gateway are in the same region.

- **VPC**: Select the VPC to be connected.
- **Peak Bandwidth**: Select a peak bandwidth. The bandwidth is the Internet bandwidth of the VPN Gateway.
- **IPsec-VPN**: Select whether to enable the IPsec-VPN feature.
- **SSL-VPN**: Select whether to enable the SSL-VPN feature. The SSL-VPN feature allows you to connect to a VPC from a computer anywhere.
- **SSL connections**: Select the maximum number of clients you want to connect to simultaneously.

**Note** You can only configure this option after you enable the SSL-VPN feature.

- **Billing Cycle**: Select a billing cycle.
- 5. Repeat the preceding steps to create a VPN Gateway for the other VPC.

The status of the newly created VPN gateway is in preparation and will change to Normal in approximately two minutes. When it changes to Normal, it indicates that the VPN Gateway is ready for use. When the VPN gateway is created, the system automatically assigns two public IP addresses.

**Note** It usually takes 1 to 5 minutes to create a VPN Gateway.

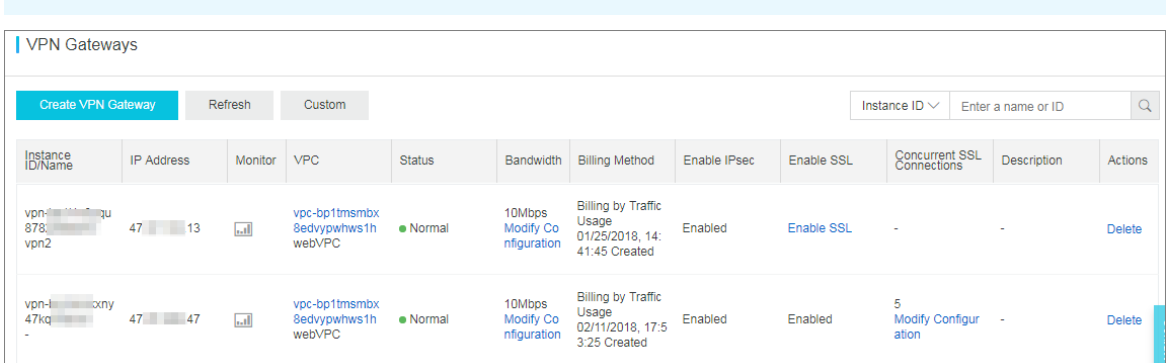

In this example, the public IP addresses assigned are 121. XXX. XX.143 and 118. XXX. XX.149, as shown in the following table.

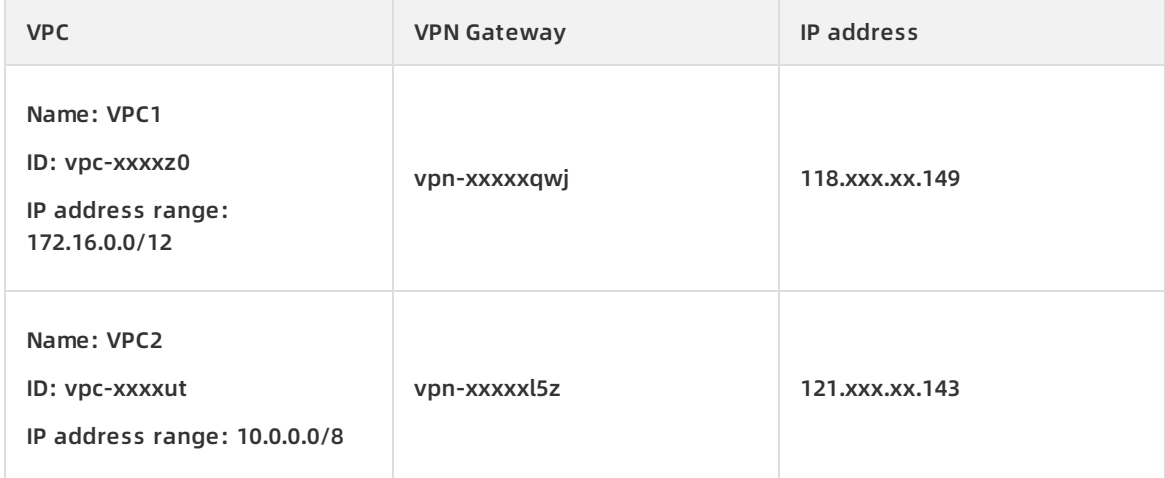

#### **Step 2: Create two customer gateways**

To create a customer gateway, follow these steps:

- 1. In the left-side navigation pane, choose **VPN > Customer Gateways**.
- 2. Select the region in which you want to create a customer gateway.
- 3. On the **Customer Gateways** page, click **Create Customer Gateway**.
- 4. On the **Create Customer Gateway** page, configure the customer gateway according to the following information, and click **OK**.
	- **Name**: Enter a name for the customer gateway.
	- **IP Address**: Enter the public IP address of the local gateway.
	- **Description**: Enter a description for the customer gateway.
- 5. Repeat the preceding steps to create another customer gateway by using the public IP address of the other VPN Gateway.

After creating two customer Gateways, the relationship among VPCs, VPN Gateways, and customer gateways is as follows:

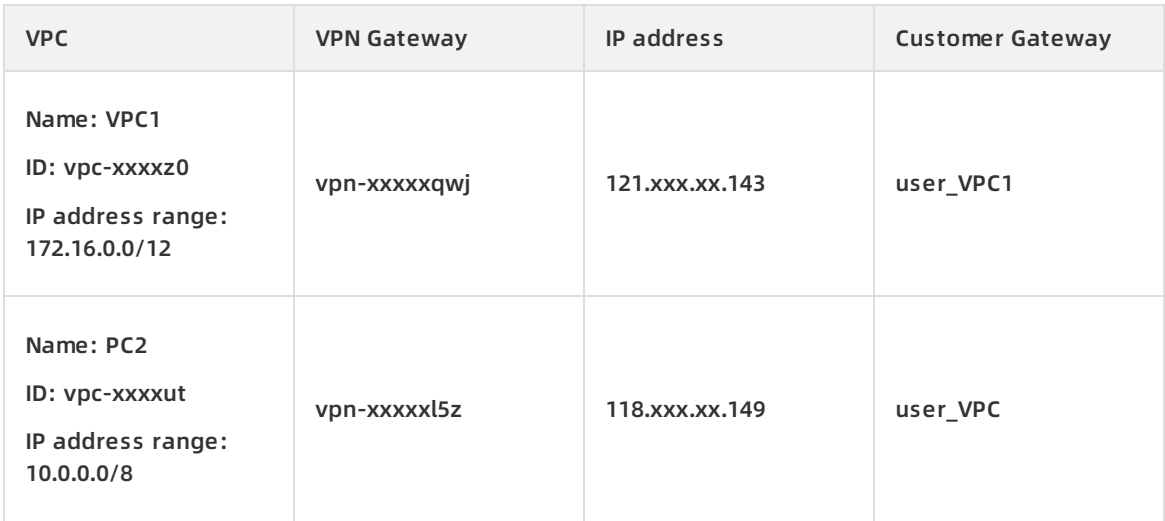

#### **Step 3: Create two IPsec-VPN connections**

After creating the VPN Gateways and the customer gateways, you must create two IPsec-VPN connections to build the VPN channels:

- 1. In the left-side navigation pane, choose **VPN > IPsec Connections**.
- 2. Select the region in which you want to create an IPsec connection.
- 3. On the **IPsec Connections** page, click **Create IPsec Connection**.
- 4. On the **Create IPsec Connection** page, configure the IPsec-VPN connection according to the following information and click **OK**.
	- **Name**: Enter a name for the IPsec connection.
	- **VPN Gateway**: Select the created VPN Gateway. In this example, select the VPN Gateway vpn-xxxxxqwj of VPC1.
	- **Customer Gateway**: Select the created customer gateway. In this example, select the customer gateway user\_VPC2 of VPC2.
	- **Local Network**: Enter the CIDR block of the VPC to which the selected VPN Gateway belongs. In this example, enter the CIDR block 172.16.0.0/12 of VPC1.
	- **Remote Network**: Enter the CIDR block of the peer VPC. In this example, enter the CIDR block 10.0.0.0/8 of VPC2.
	- **Effective Immediately**: Select whether to start the negotiation immediately.
		- Yes: Start the negotiation immediately once the configuration is complete.
		- No: Start the negotiation only when traffic is detected in the tunnel.
	- **Pre-Shared Key**: Enter a pre-shared key. In this example, enter 1234567. This value must be the same as that configured in the other IPsec-VPN connection.
	- **Health Check**: Enable health checks and enter the destination IP address, source IP address, retry interval, and number of retries.

Use the default settings for other parameters.

5. Repeat the preceding steps to create an IPsec-VPN connection for the other VPC.

#### **Step 4: Configure a route for each VPN Gateway**

To configure a route for a VPN Gateway, follow these steps:

- 1. In the left-side navigation pane, choose **VPN > VPN Gateways**.
- 2. Select the region to which the target VPN Gateway belongs.
- 3. On the **VPN Gateways** page, find the target VPN Gateway and click the instance ID in the **Instance ID/Name** column.
- 4. On the **Destination-based Routing** page, click **Add Route Entry**.
- 5. On the **Add Route Entry** page, configure the destination-based route according to the following information and click **OK**.
	- **Destination CIDR Block**: Enter the private CIDR block of VPC2.
	- **Next Hop**: Select the target IPsec-VPN connection instance.
	- **Publish to VPC**: Select whether to publish the new route to the VPC route table. In this example, select Yes.
	- **Weight**: Select a weight. In this example, select 100.
- 6. Repeat the preceding steps to configure a route for the other VPN Gateway.

#### **Step 5: Test the connection**

Log on to ECS1, and then **ping** the private IP address of ECS2 to check whether the connection is established.

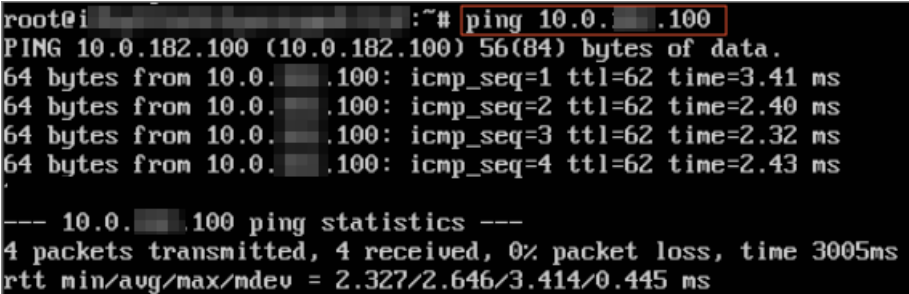

# <span id="page-42-0"></span>**5.5. Configure multi-site connections**

You can create IPsec-VPN connections between multiple sites and locations. With the VPN-Hub function, the connected sites can communicate with the connected VPC, and also communicate with each of the other sites. VPN-Hub meets the needs of large enterprises to establish intranet communications between different sites.

#### **VPN-Hub overview**

The VPN-Hub function is enabled by default. To achieve multi-site connections, you must create corresponding IPsec-VPN connections. A VPN Gateway can have up to ten IPsec-VPN connections. Therefore, you can connect up to ten office sites with one VPN Gateway.

The following scenario is used to illustrate connecting office sites in the cities of Shanghai, Hangzhou, and Ningbo. Before you begin, make sure that you have obtained the public IP address of the gateway device for each office site.

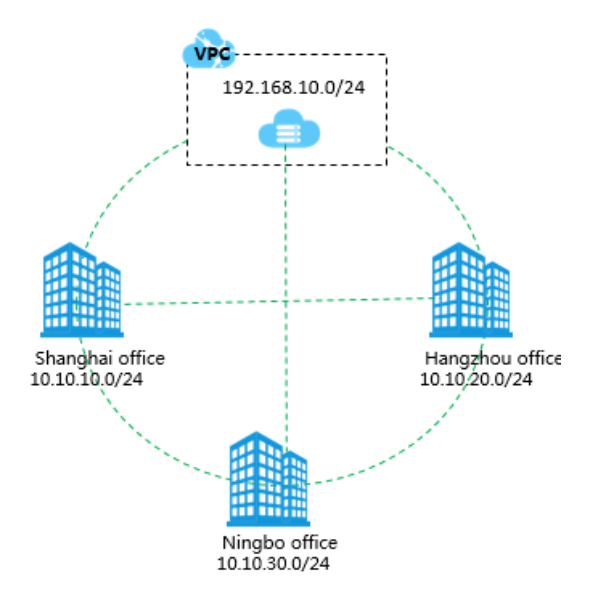

As shown in the following figure, to connect the three office sites (Shanghai, Hangzhou, and Ningbo), you only need to create a VPN Gateway and three customer gateways, and establish three IPsec-VPN connections.

**Note** Make sure the IP address ranges of all the connected sites do not conflict with each other.

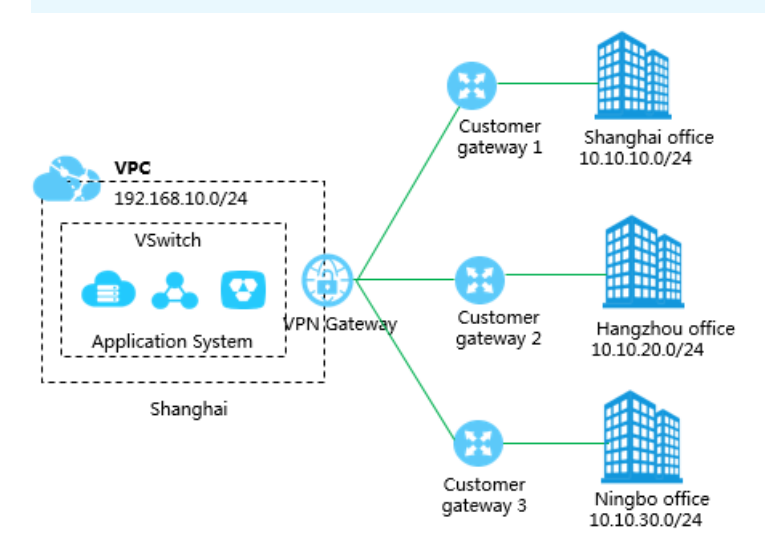

#### **Step 1: Create a VPN Gateway**

Create a VPN Gateway in the region to which the VPC belongs. Three IPsec-VPN connections will be established for the VPN Gateway and are connected to the office sites in Shanghai, Hangzhou, and Ningbo. For more information, see Create a VPN [gateway](https://www.alibabacloud.com/help/doc-detail/65290.htm#task-llj-prx-bhb).

**Note** Make sure that the IPsec-VPN function is enabled.

#### **Step 2: Create an IPsec-VPN connection to the Shanghai office**

1. Create a customer gateway and register the public IP address of the local gateway device to Alibaba Cloud to establish an IPsec-VPN connection.

The IP address of the customer gateway is the public IP address of the gateway device of the Shanghai office. For more information, see Create a [customer](https://www.alibabacloud.com/help/doc-detail/65286.htm#task-llj-prx-bhb) gateway.

2. Create an IPsec-VPN connection.

Create an IPsec connection to connect the VPN Gateway and the customer gateway. For more information, see Create an IPsec-VPN [connection](https://www.alibabacloud.com/help/doc-detail/65288.htm#task-llj-prx-bhb).

3. Load VPN configurations to the gateway device of the local office site.

Load VPN configurations according to the requirements on the gateway device of the local office site. For more information, see Local gateway [configuration](https://www.alibabacloud.com/help/doc-detail/65372.htm#concept-h4z-jdd-xdb).

#### **Step 3: Create additional IPsec-VPN connections for the other two sites**

Follow the same procedures in the Step 2 to create two IPsec connections for the Hangzhou office and the Ningbo office.

#### **Step 4: Configure the VPN Gateway route**

To configure the VPN Gateway route, follow these steps:

- 1. Log on to the VPC [console](https://vpcnext.console.aliyun.com/nat/).
- 2. In the left-side navigation pane, choose **VPN > VPN Gateways**.
- 3. On the **VPN Gateways** page, select the region of the VPN Gateway.
- 4. Find the target VPN Gateway, and click the instance ID in the **Instance ID/Name** column.
- 5. On the **Destination-based Routing** page, click **Add Route Entry**.
- 6. Configure three route entries according to the following information and then click **OK**.
	- **Destination CIDR Block**: Enter the private CIDR block to be accessed.
	- **Next Hop**: Select the target IPsec-VPN connection instance.
	- **Publish to VPC**: Select whether to publish the new route to the VPC route table.
	- **Weight**: Select a weight.

The following are the destination-based routes configured in this example:

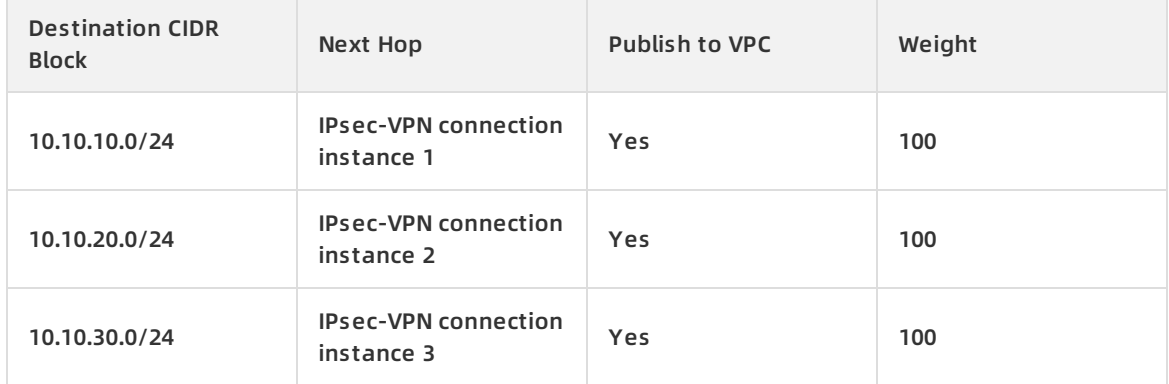

The IPsec-VPN connections to the three office sites have now been established. Each office site can now communicate with the VPC and can communicate with the other office sites over their intranet.

# <span id="page-45-0"></span>**6.Tag management**

### <span id="page-45-1"></span>**6.1. Overview**

You can label and classify VPN gateways by attaching tags to them. Using tags can help facilitate resource search and management.

#### **Features**

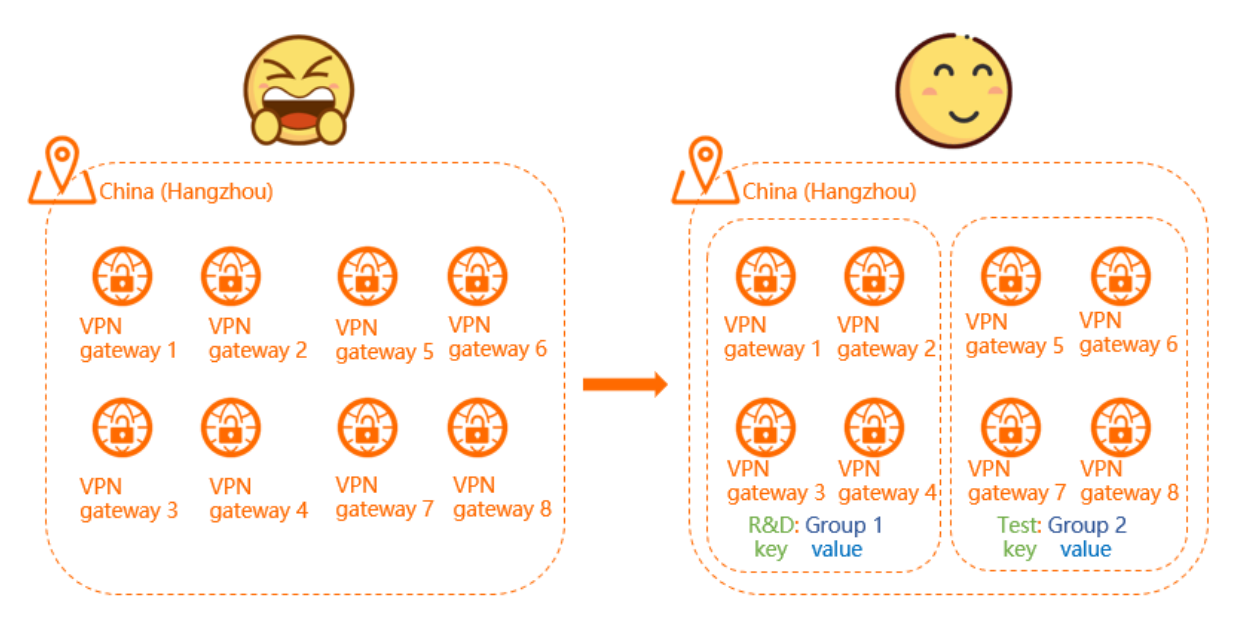

As shown in the preceding figure, it is difficult to manage a large number of VPN gateways. You can use tags to group VPN gateways. This allows you to search and filter VPN gateways in a more efficient way.

A tag is a label that you can attach to a VPN gateway. Each tag is composed of a key-value pair. Before you use tags to manage VPN gateways, note that:

- The keys of tags that are attached to the same VPN gateway must be unique.
- Tags must be attached to VPN gateways.
- Tag information is not shared across regions.

For example, in the China (Shanghai) region, you cannot view tags of instances that are created in the China (Hangzhou) region.

You can modify the key and value of a tag, or remove the tag. If you delete a VPN gateway, all the tags that are attached to it are removed.

#### **Limits**

You can attach up to 20 tags to each VPN gateway. You cannot increase the quota limit.

#### **Manage tags**

The following table lists the operations that you can perform to manage tags.

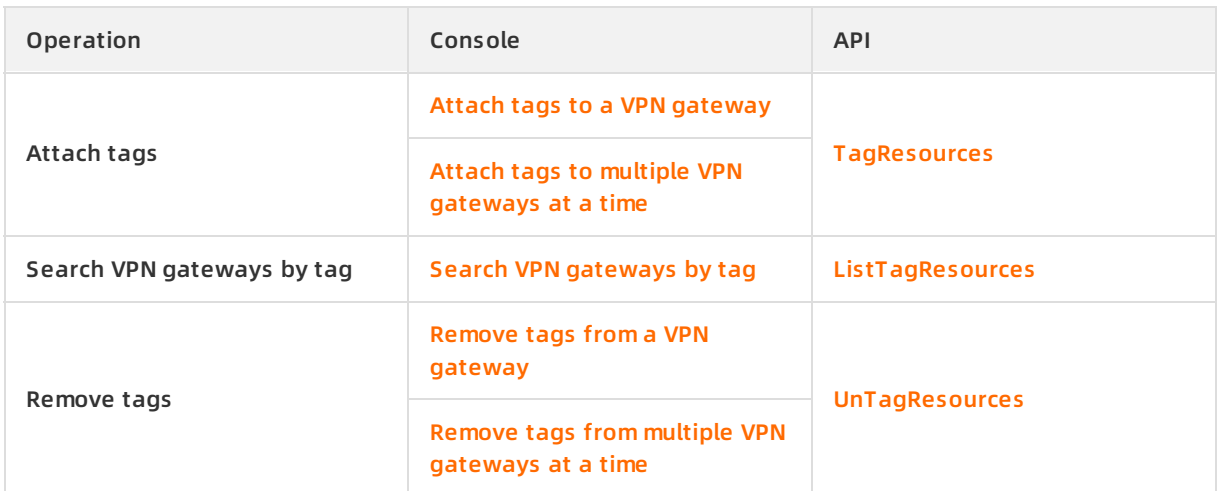

# <span id="page-46-0"></span>**6.2. Attach tags**

### <span id="page-46-1"></span>**6.2.1. Attach tags to a VPN gateway**

After you attach tags to VPN gateways, you can search and filter the VPN gateways by tag. This topic describes how to attach tags to a VPN gateway.

#### **Context**

You can attach up to 20 tags to each VPN gateway. Before you start, note that:

- The keys of tags that are attached to the same VPN gateway must be unique.
- Tags must be attached to VPN gateways.
- Tag information is not shared across regions.

For example, in the China (Shanghai) region, you cannot view tags of instances that are created in the China (Hangzhou) region.

You can modify the key and value of a tag, or remove the tag. If you delete a VPN gateway, all the tags that are attached to it are removed.

- 1. Log on to the VPN [gateway](https://vpc.console.aliyun.com/vpn) console.
- 2. In the top navigation bar, select the region where the VPN gateway is deployed.
- 3. On the **VPN Gateways** page, find the VPN gateway to which you want to attach tags, move the pointer over the icon in the **Tags** column, and click **Add** in the message that appears.
- 4. In the **Configure Tags** dialog box, set the following parameters, and click **OK**.

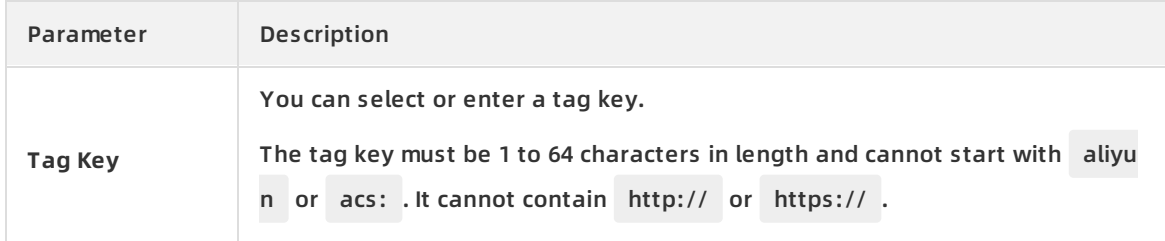

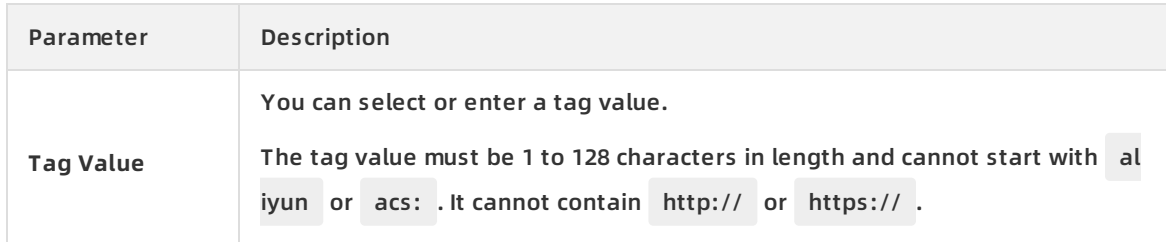

#### **Related information**

[TagResources](https://www.alibabacloud.com/help/doc-detail/182208.htm#doc-api-Vpc-TagResources)

### <span id="page-47-0"></span>**6.2.2. Attach tags to multiple VPN gateways at a**

### **time**

After you attach tags to VPN gateways, you can search and filter the VPN gateways by tag. This topic describes how to attach tags to multiple VPN gateways at a time.

#### **Context**

You can attach up to 20 tags to each VPN gateway. Before you start, note that:

- The keys of tags that are attached to the same VPN gateway must be unique.
- Tags must be attached to VPN gateways.
- Tag information is not shared across regions.

For example, in the China (Shanghai) region, you cannot view tags of instances that are created in the China (Hangzhou) region.

You can modify the key and value of a tag, or remove the tag. If you delete a VPN gateway, all the tags that are attached to it are removed.

- 1. Log on to the VPN [gateway](https://vpc.console.aliyun.com/vpn) console.
- 2. In the top navigation bar, select the region where the VPN gateway is deployed.
- 3. On the **VPN Gateways** page, select the VPN gateways to which you want to attach tags, and choose **Configure Tags > Add Tags**.

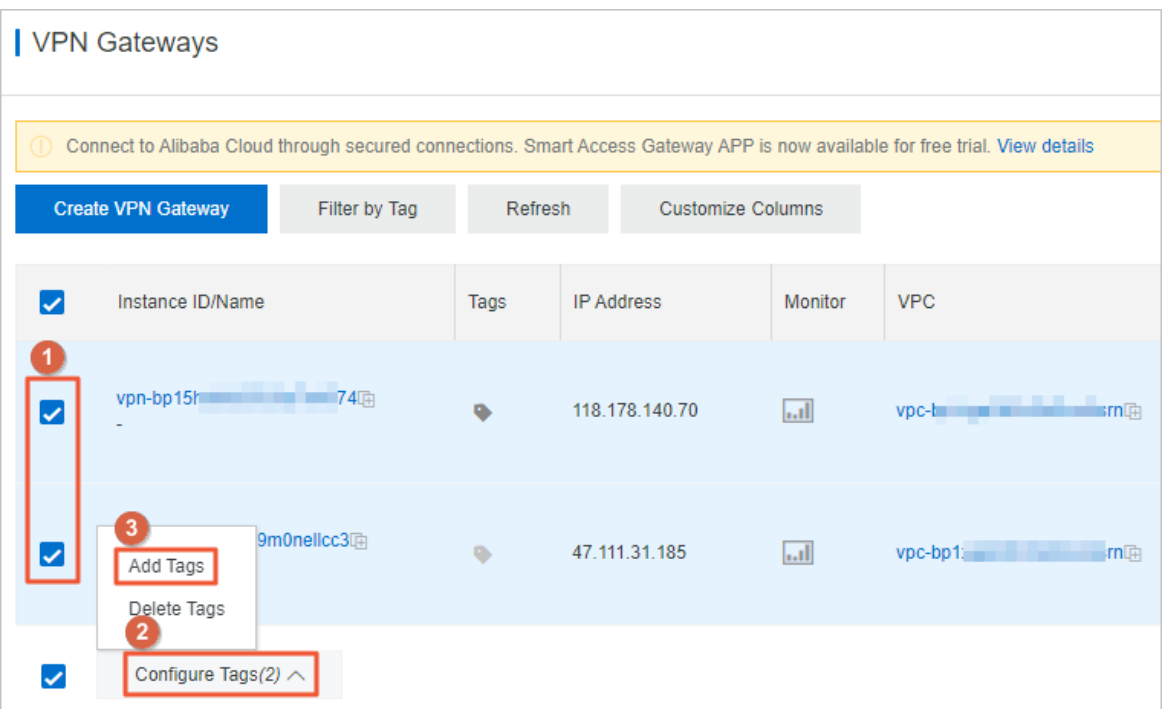

4. In the **Configure Tags for Multiple Resources** dialog box, set the following parameters, and click **OK**.

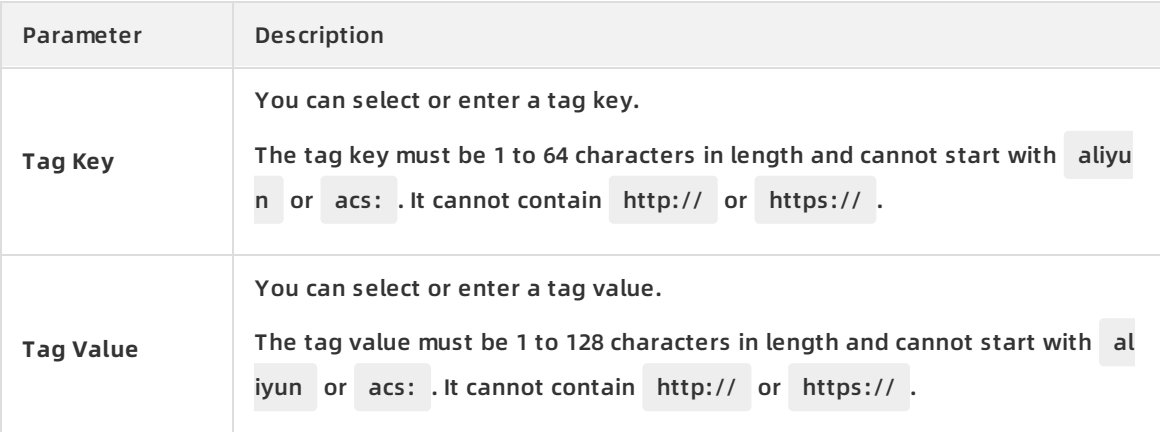

#### **Related information**

[TagResources](https://www.alibabacloud.com/help/doc-detail/182208.htm#doc-api-Vpc-TagResources)

# <span id="page-48-0"></span>**6.3. Search VPN gateways by tag**

This topic describes how to search VPN gateways by using tags.

- 1. Log on to the VPN [gateway](https://vpc.console.aliyun.com/vpn) console.
- 2. In the top navigation bar, select the region where the VPN gateway is deployed.
- 3. On the **VPN Gateways** page, click the **Filter by Tag** tab.

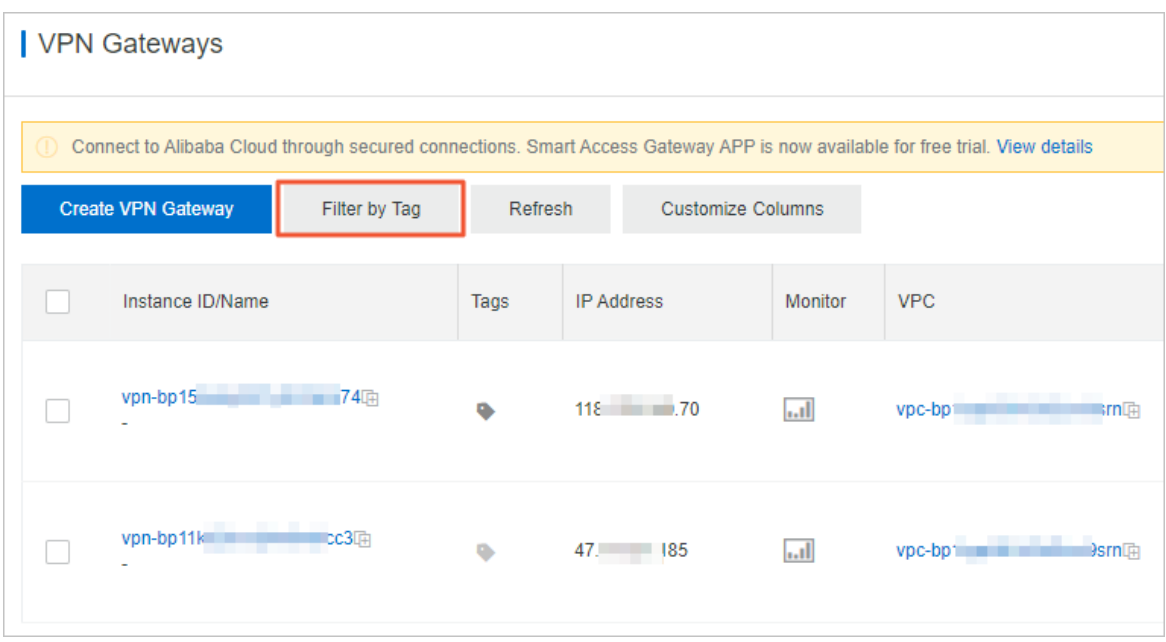

4. In the Filter by Tag dialog box, select or enter a tag key and a tag value, and click **Search**.You can select or enter a key-value pair, or a tag key. Up to 20 tags can be specified for each search.

#### **Related information**

[ListTagResources](https://www.alibabacloud.com/help/doc-detail/182211.htm#doc-api-Vpc-ListTagResources)

### <span id="page-49-0"></span>**6.4. Remove tags**

### <span id="page-49-1"></span>**6.4.1. Remove tags from a VPN gateway**

You can remove tags that you no longer need from VPN gateways. This topic describes how to remove tags from a VPN gateway.

#### **Context**

Before you remove a tag, note that:

- You can remove up to 20 tags at a time.
- If a tag is attached to more than one VPN gateway and you remove the tag from a VPN gateway, the other VPN gateways still hold the tag.

- 1. Log on to the VPN [gateway](https://vpc.console.aliyun.com/vpn) console.
- 2. In the top navigation bar, select the region where the VPN gateway is deployed.
- 3. On the **VPN Gateways** page, find the VPN gateway from which you want to remove tags, move the pointer over the **image in the Tags** column, and click **Edit** in the message that appears.
- 4. In the **Configure Tags** dialog box, click the  $\overline{m}$  icon on the right side to remove a tag.You can also attach tags to a VPN gateway in this dialog box.

5. Click **OK**.

**Related information**

[UnTagResources](https://www.alibabacloud.com/help/doc-detail/182209.htm#doc-api-Vpc-UnTagResources)

### <span id="page-50-0"></span>**6.4.2. Remove tags from multiple VPN gateways at**

### **a time**

You can remove tags that you no longer need from VPN gateways. This topic describes how to remove tags from multiple VPN gateways at a time.

#### **Context**

Before you remove tags, note that:

- You can remove up to 20 tags at a time.
- If a tag is attached to more than one VPN gateway and you remove the tag from a VPN gateway, the other VPN gateways still hold the tag.

- 1. Log on to the VPN [gateway](https://vpc.console.aliyun.com/vpn) console.
- 2. In the top navigation bar, select the region where the VPN gateway is deployed.
- 3. On the **VPN Gateways** page, select the VPN gateways from which you want to remove tags, and choose **Configure Tags > Delete Tags**.

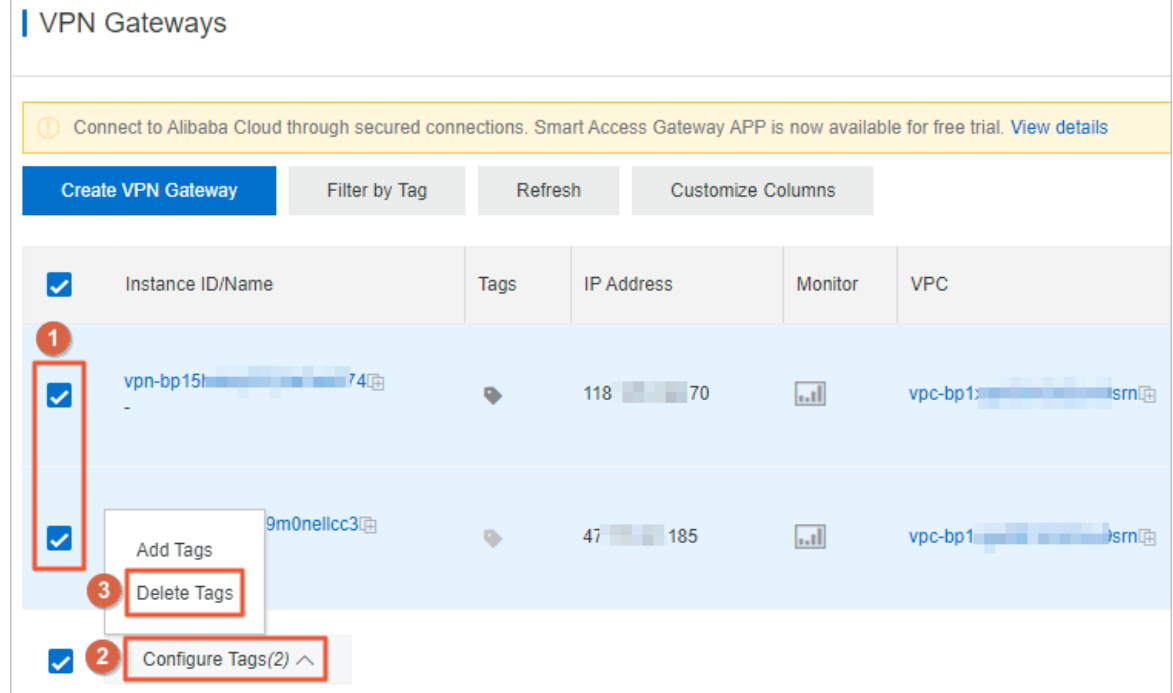

- 4. In the **Delete Tags for Multiple Resources** dialog box, click the icon on the right side to remove a tag.
- 5. Click **OK**.

#### **Related information**

[UnTagResources](https://www.alibabacloud.com/help/doc-detail/182209.htm#doc-api-Vpc-UnTagResources)

# <span id="page-52-0"></span>**7.MTU notes**

The maximum transmission unit (MTU) is the size (in bytes) of the largest packet supported by the network layer protocol (such as TCP), with headers and data included.

Network packets sent over IPsec tunnels are encrypted and then encapsulated in external packets for routing. Because an encapsulated internal packet itself must fit the MTU of the corresponding external packet, the MTU of the internal packet must be smaller.

#### **Gateway MTU and system MTU**

You must configure the MTU limit of the local VPN Gateway to not more than 1,400 bytes. We recommend that you set the MTU to 1,400 bytes.

For TCP traffic, the maximum length of data that can be carried by each packet segment can be negotiated by the sender and receiver when they communicate based on the maximum segment size (MSS).

# <span id="page-53-0"></span>**8.Manage quotas**

You can query the number of remaining resources in your quota through the VPC console. If the remaining quota number is insufficient for your requirements, you can open a ticket to apply for an increase to your quota.

#### **Procedure**

1.

2.

- 3. In the left-side navigation pane, click **Quota Management**.
- 4. On the **Quota Management** page, click the **VPN Gateway** tab to view the quota usage of VPN Gateways under your account.
- 5. To increase your resource quota, click **Apply** in the **Actions** column.
	- **Quantity for Application**: the number of resources you require. You must enter a number that is greater than the current quota. For more information about the resource limits of NAT Gateway, see [使用限制](https://www.alibabacloud.com/help/doc-detail/65242.htm#concept-psr-bvx-wdb).
	- **Reason for Application**: your reason for applying for an increase to your quota. We recommend that you include details about your specific scenario.
	- **Mobile/Landline Phone Number**: the mobile or landline phone number of the person to contact.
	- **Email**: the email address of the person to contact.
- 6. Click **OK**. The system then determines whether the quota application is reasonable. If the system determines the request is unreasonable, the application enters the **Rejected** state. If the application is reasonable, the application status enters the **Approved** state and the quota is automatically upgraded to the specified quota number.

To view the history of quota applications, click **Application History** in the **Application History** column.